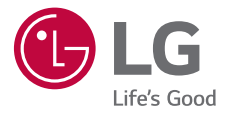

# **ITALIANO** *[ITALIANO](#page-1-0)*

# *USER GUIDE LG-K420n*

*Copyright ©2017 LG Electronics, Inc. All rights reserved.*

*MFL69704801 (1.0) www.lg.com*

#### <span id="page-1-0"></span>*Informazioni su questa guida per l'utente ITALIANO*

*Grazie per aver scelto LG. Leggere attentamente la guida utente prima di utilizzare il dispositivo per la prima volta al fine di garantire un uso corretto e sicuro.*

- • *Si raccomanda di utilizzare solo accessori opzionali prodotti da LG. Gli elementi forniti sono progettati esclusivamente per questo dispositivo e potrebbe non essere compatibile con altri dispositivi.*
- • *Questo dispositivo non è indicato per persone con problemi di vista o altro tipo di disabilità, in quanto integra una tastiera a sfioramento.*
- • *Le descrizioni si basano sulle impostazioni predefinite del dispositivo.*
- • *Le applicazioni predefinite presenti sul dispositivo sono soggette ad aggiornamenti e il supporto per tali applicazioni può essere sospeso senza preavviso. Per eventuali chiarimenti su un'applicazione specifica fornita con il dispositivo, contattare un centro LG Service. Per applicazioni installate dall'utente, contattare il provider di servizi pertinente.*
- • *Modificando il sistema operativo del dispositivo o installando il software da origini sconosciute può danneggiare il dispositivo e provocare la corruzione o la perdita dei dati. Tali azioni violano l'accordo di licenza LG in essere e rendono nulla la garanzia.*
- • *Alcuni contenuti e illustrazioni possono differire da quelli del dispositivo in uso a seconda della regione, del provider di servizi, della versione software o del sistema operativo e sono soggetti a modifica senza preavviso.*
- • *Software, audio, sfondi, immagini e altri contenuti multimediali forniti con il dispositivo vengono concessi in licenza per uso limitato. Se si estraggono e si utilizzano questi materiali per fini commerciali o di altra natura, potrebbero essere violate le leggi sul copyright. L'utente è interamente responsabile dell'utilizzo illecito di contenuti multimediali.*
- • *Per i servizi dati, ad esempio messaggi, caricamento, download, sincronizzazione automatica e servizi di localizzazione, possono essere applicati costi aggiuntivi. Per evitare costi aggiuntivi, selezionare un piano dati adatto alle proprie esigenze. Per ulteriori dettagli, contattare il proprio provider di servizi.*

# *Avvisi relativi a istruzioni*

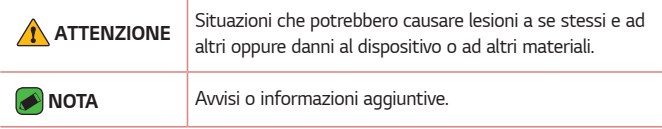

# *Sommario*

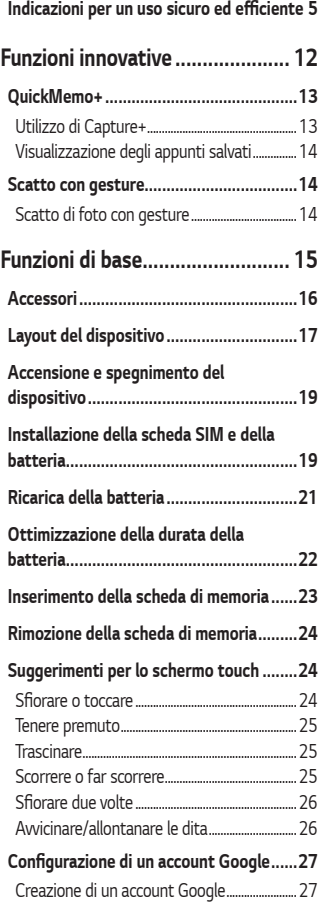

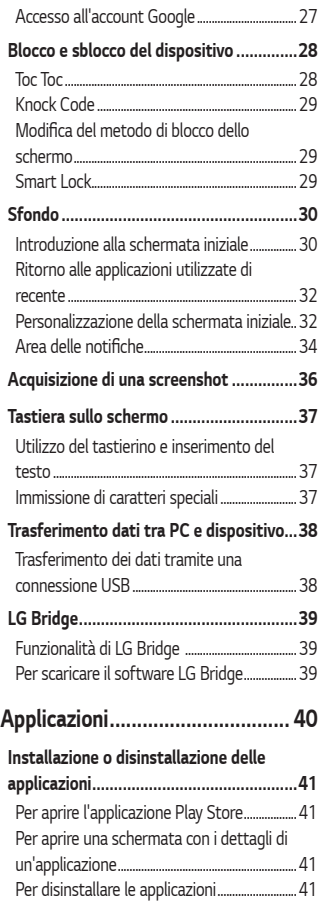

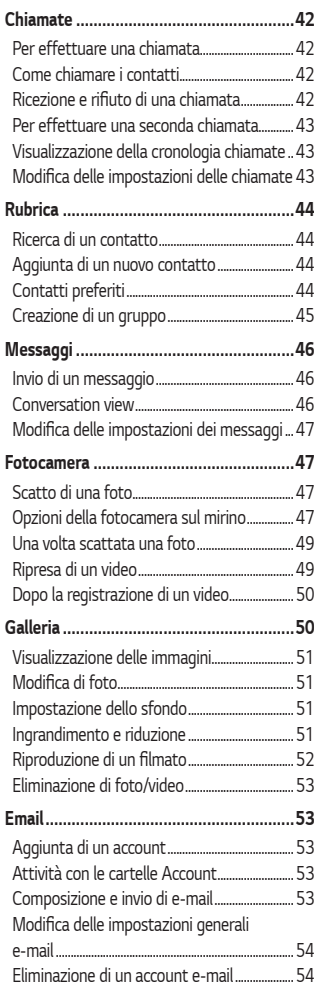

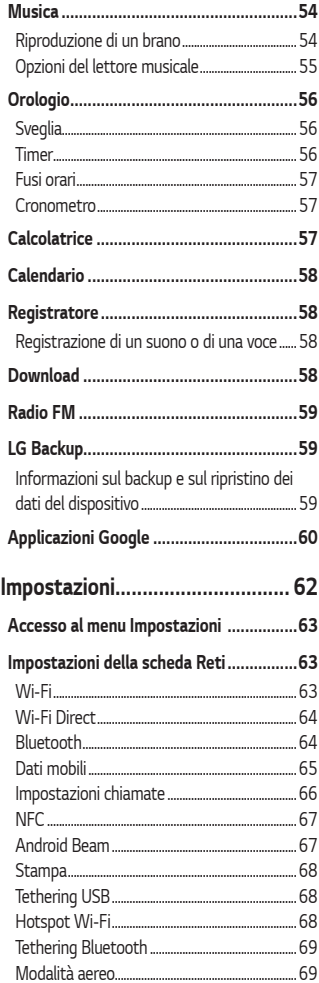

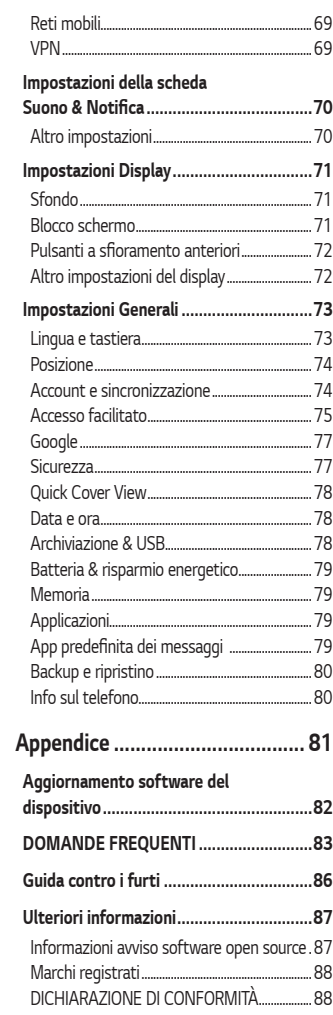

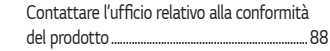

# <span id="page-5-0"></span>**Indicazioni per un uso sicuro ed efficiente**

Leggere le semplici indicazioni riportate di seguito. Il mancato rispetto di *tali indicazioni può rivelarsi pericoloso o illegale.* 

*Nel caso si verifichino errori, il software integrato nel dispositivo crea un registro degli errori. Questo strumento raccoglie solo i dati specifici dell'errore come l'intensità del segnale, la "cell ID position" quando la chiamata viene interrotta e le applicazioni caricate. Il registro viene utilizzato solo per determinare la causa dell'errore. Questi registri sono crittografati e possono essere aperti solo nei centri di riparazione LG autorizzati, nel caso sia necessario restituire il dispositivo per la riparazione.*

### *Esposizione all'energia elettromagnetica a radiofrequenze (RF)*

*Informazioni sull'esposizione alle onde radio e sulla SAR (Specific Absorption Rate)* 

*Il modello di telefono cellulare LG-K420n è stato progettato in conformità ai requisiti di sicurezza vigenti per l'esposizione alle onde radio. Tali requisiti si basano su precise indicazioni scientifiche che definiscono, tra*  l'altro, i margini di sicurezza necessari per salvaguardare tutte le persone, *indipendentemente dall'età e dalle condizioni di salute.*

- • *Le indicazioni sull'esposizione alle onde radio fanno riferimento a un'unità di misura detta SAR, acronimo per Specific Absorption Rate. Le prove relative ai valori SAR sono state condotte mediante un metodo standardizzato di trasmissione telefonica al massimo livello di alimentazione certificato, con qualsiasi banda di frequenza.*
- • *Anche se si possono riscontrare differenze tra i livelli SAR nei vari modelli di telefoni cellulari LG, questi sono comunque stati progettati con un'attenzione particolare alle normative vigenti sull'esposizione alle onde radio.*
- • *La commissione internazionale ICNIRP (International Commission on Non-Ionizing Radiation Protection) raccomanda un limite SAR pari a 2 W/kg in media per dieci grammi di tessuto.*

• *Il valore SAR più elevato registrato per questo modello di telefono*  cellulare per l'uso vicino all'orecchio è stato pari a 0,462 W/kg (10 g) e pari a 1,480 W/kg (10 g) a contatto con il corpo.

### *NOTA*

- • *Questo dispositivo è conforme alle normative CE per l'uso in Europa, di cui sono riportati i dettagli all'interno di questa guida rapida. Il dispositivo non è stato sottoposto alle verifiche di conformità della Federal Communications Commission (FCC), pertanto potrebbe non essere idoneo all'uso sul territorio degli Stati Uniti d'America.*
- • *I produttori di pacemaker raccomandano una distanza minima di 15 cm tra il telefono cellulare e un pacemaker per evitare possibili interferenze con quest'ultimo.*
- • *Questo dispositivo è conforme alle direttive sull'esposizione alle radiofrequenze quando utilizzato nella normale posizione d'uso vicino all'orecchio o posizionato a una distanza di almeno 5 mm dal corpo. Se una custodia, una clip per cintura o un altro sostegno vengono posizionati a stretto contatto con il corpo, tali accessori non devono contenere metallo ed è importante mantenere il dispositivo a una distanza di almeno 5 mm dal corpo. Il dispositivo richiede una connessione ottimale alla rete per poter trasmettere file di dati o messaggi. In alcuni casi, la trasmissione di file di dati o messaggi potrebbe essere ritardata fino a che tale connessione diventi disponibile. Le istruzioni relative alla separazione del dispositivo dal corpo devono essere rispettate fino alla fine della trasmissione.*

### *Manutenzione e cura del prodotto*

- • *Usare sempre batterie, caricabatteria e accessori originali LG con questo modello di telefono. L'utilizzo di prodotti di terzi può risultare pericoloso ma può anche rendere nulla la garanzia applicata al telefono.*
- • *Alcuni contenuti e illustrazioni possono differire dal dispositivo senza preavviso.*
- • *Non smontare l'apparecchio. Se è necessaria una riparazione, rivolgersi presso un centro assistenza autorizzato LG.*
- • *La garanzia copre, a discrezione di LG, la sostituzione di parti o schede nuove o riconvertite, funzionalmente equivalenti.*
- • *Tenere lontano da apparecchiature elettriche quali TV, radio e PC.*
- • *Tenere lontano da fonti di calore quali termosifoni o fornelli.*
- • *Non far cadere l'apparecchio.*
- • *Non sottoporre l'apparecchio a scosse, urti o vibrazioni.*
- • *Spegnere il telefono nelle aree in cui è specificamente richiesto. Ad esempio, non utilizzare l'apparecchio all'interno di ospedali in quanto potrebbe interferire con il funzionamento di apparecchiature mediche sensibili.*
- • *Non afferrare il telefono con le mani bagnate mentre è in carica. Ciò potrebbe provocare scosse elettriche o danneggiare seriamente l'apparecchio.*
- • *Non ricaricare il telefono vicino a materiali infiammabili che potrebbero provocare incendi a causa del calore sviluppato dal dispositivo.*
- • *Usare un panno asciutto per la pulizia esterna del cellulare (non usare solventi come benzene, acquaragia o alcol).*
- • *Non caricare il telefono quando si trova su superfici morbide.*
- • *Il telefono dovrebbe essere caricato in un'area ben ventilata.*
- • *Non esporre l'apparecchio a fumo o polvere.*
- • *Tenere lontano da carte di credito o supporti magnetici per evitarne la smagnetizzazione.*
- • *Non toccare il display con oggetti appuntiti per evitare di danneggiare il cellulare.*
- • *Non versare liquidi sul cellulare.*
- • *Usare gli accessori con attenzione e delicatezza. Non toccare l'antenna se non strettamente necessario.*
- • *In caso di vetro rotto o scheggiato, non utilizzare il dispositivo, non toccare il vetro, né tentare di rimuoverlo o ripararlo. I danni al display in vetro dovuti ad abuso o utilizzo non corretto non sono coperti dalla garanzia.*
- • *Il telefono è un dispositivo elettronico che genera calore durante il normale funzionamento. Il contatto diretto e prolungato con la pelle e l'assenza di un'adeguata ventilazione possono provocare disagi e piccole bruciature. Pertanto, è necessario maneggiare con cura il telefono durante o subito dopo l'utilizzo.*
- • *Se il telefono si bagna, scollegarlo immediatamente e farlo asciugare completamente. Non tentare di accelerare il processo di asciugatura con una fonte di calore esterna, ad esempio un forno, un forno a microonde o un asciugacapelli.*
- • *Il liquido presente nel telefono potrebbe modificare il colore dell'etichetta del prodotto presente all'interno del telefono. I danni al dispositivo derivanti dall'esposizione ai liquidi non sono coperti da garanzia.*

### *Funzionamento ottimale del telefono cellulare*

#### **Dispositivi elettronici**

*Tutti i telefoni cellulari possono subire interferenze che influiscono sulle prestazioni.*

- • *Non utilizzare il telefono in prossimità di apparecchiature mediche senza autorizzazione. Evitare di posizionare il telefono in corrispondenza di pacemaker, ad esempio nel taschino della giacca o della camicia.*
- • *Il telefono potrebbe interferire con alcuni tipi di protesi acustiche.*
- • *Il telefono potrebbe interferire con apparecchi televisivi, radio, computer, ecc.*
- $\cdot$  Utilizzare il telefono a una temperatura compresa tra 0 °C e 40 °C, se *possibile. L'esposizione del telefono a temperature estremamente alte o basse può causare danni, malfunzionamenti o perfino esplosioni.*

### *Sicurezza in automobile*

*Verificare le leggi e le normative che riguardano l'utilizzo dei cellulari quando si circola sulla rete stradale.*

- • *Non utilizzare il telefono durante la guida.*
- • *Prestare la massima attenzione alla guida.*
- • *Se le condizioni di guida lo richiedono, accostare e parcheggiare prima di telefonare o rispondere a una chiamata.*
- • *L'energia RF può influire sul sistema elettronico del veicolo, ad esempio sullo stereo o sulle apparecchiature di sicurezza.*
- • *Se il veicolo è dotato di airbag, non collocarvi accanto oggetti come apparecchi wireless portatili o installati per evitare lesioni gravi causate dall'errato funzionamento dell'air bag.*
- • *Durante l'ascolto della musica tramite il cellulare, assicurarsi che il volume sia ragionevolmente basso da consentire il rilevamento dei rumori circostanti. Ciò è particolarmente importante in prossimità di strade.*

### *Come evitare danni all'udito*

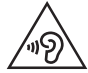

*Per evitare eventuali danni all'udito, non ascoltare audio ad alto volume per lunghi periodi.*

*L'udito potrebbe danneggiarsi se viene esposto a volumi eccessivi e prolungati nel tempo. Si consiglia pertanto di non accendere o spegnere il telefono indossando gli auricolari e di tenere il volume di ascolto delle conversazioni e della musica a un livello ragionevole.*

• *Quando si utilizzano gli auricolari, abbassare il volume se non si riesce a sentire le persone nelle vicinanze o se il volume è tale da essere udito dalla persona accanto.*

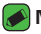

#### *MOTA*

• *L'utilizzo di auricolari e cuffie a volume troppo elevato può causare la perdita dell'udito.*

### *Parti in vetro*

*Alcune parti del dispositivo mobile sono in vetro. Se il dispositivo viene lasciato cadere su una superficie rigida o viene sottoposto a un forte impatto, il vetro potrebbe rompersi. Se ciò accade, non toccare o tentare di rimuovere il vetro. Non utilizzare il dispositivo mobile finché il vetro non viene sostituito da un provider di servizi autorizzato.*

### *Aree a rischio di esplosione*

*Non utilizzare il telefono cellulare in aree dove siano in atto operazioni di detonazione. Rispettare le restrizioni e osservare tutte le norme o i regolamenti al riguardo.*

### *Atmosfere potenzialmente esplosive*

- • *Non utilizzare il telefono cellulare in prossimità di stazioni di servizio.*
- • *Non utilizzare l'apparecchio in prossimità di combustibili o prodotti chimici.*
- • *Non trasportare né conservare sostanze esplosive, liquidi o gas infiammabili all'interno dell'autovettura in cui si trovano dispositivi cellulari o i relativi accessori.*

### *A bordo di aeromobili*

*L'uso di dispositivi portatili può causare delle interferenze al velivolo.*

- • *Spegnere il cellulare prima di imbarcarsi su qualsiasi aeromobile.*
- • *Utilizzarlo a terra (prima o dopo il decollo) solo con il permesso dell'equipaggio.*

### *Bambini*

*Conservare il cellulare in un posto sicuro, fuori dalla portata dei bambini. L'apparecchio è composto da parti smontabili di piccole dimensioni che, se ingerite, possono provocare soffocamento.*

### *Chiamate di emergenza*

Le chiamate di emergenza potrebbero non essere disponibili su tutte le *reti cellulari. Pertanto, si consiglia di non affidarsi solo al telefono cellulare per eventuali chiamate di emergenza. Contattare il fornitore di servizi locale per conoscere la disponibilità dei servizi di emergenza nel proprio paese.*

### *Manutenzione e informazioni sulle batterie*

- • *Non è necessario scaricare completamente la batteria prima di ricaricarla. A differenza di altri sistemi a batteria, questo cellulare non presenta un effetto memoria in grado di compromettere le prestazioni della batteria.*
- • *Utilizzare solo batterie e caricabatterie LG, in quanto sono progettati per consentire una maggiore durata della batteria.*
- • *Non smontare né cortocircuitare la batteria.*
- • *Tenere puliti i contatti metallici della batteria.*
- • *Sostituire la batteria quando le prestazioni non sono più accettabili. La batteria può essere ricaricata centinaia di volte prima che sia necessario sostituirla.*
- • *Se la batteria è rimasta inutilizzata per un lungo periodo, ricaricarla per ottimizzarne le prestazioni.*
- • *Non esporre il caricabatterie alla luce solare diretta e non utilizzarlo in ambienti particolarmente umidi, ad esempio nel bagno.*
- • *Evitare di lasciare la batteria in luoghi con temperature eccessivamente basse o elevate per non comprometterne le prestazioni.*
- • *L'uso di un tipo di batteria errato può comportare il rischio di esplosioni. Attenersi alle istruzioni per lo smaltimento delle batterie usate.*
- • *Quando il telefono è carico, scollegare sempre il caricabatterie dalla presa di corrente per evitare consumi energetici non necessari.*
- • *La durata della batteria effettiva varia a seconda di configurazione di rete, impostazioni del prodotto, uso, batteria e condizioni ambientali.*
- • *Assicurarsi che la batteria non venga a contatto con oggetti affilati come ad esempio, forbici, denti o unghie di animali. Ciò potrebbe causare incendi.*

# **Funzioni innovative**

<u> Andrew Maria (1989)</u><br>1900 - Carl Britain, politik fizikar (h. 1900)<br>1900 - Andrew Maria (h. 1900)

<u> 1989 - Johann Stein, marwolaethau a bh</u>

<u>a sa mga salawang mga sangangang ng mga sangang ng mga sangang ng mga sangang ng mga sangang ng mga sangang ng </u>

<span id="page-12-0"></span><u> Estados de Antonio de Antonio de Antonio de Antonio de Antonio de Antonio de Antonio de Antonio de Antonio d</u>

# <span id="page-13-0"></span>*QuickMemo+*

*La funzione QuickMemo+ consente di creare degli appunti.*

# *Utilizzo di Capture+*

*È possibile utilizzare la funzione QuickMemo+ per creare memo in modo pratico ed efficiente durante una chiamata, con un'immagine salvata o sulla schermata corrente.*

- **1** *Toccare e trascinare la barra di stato verso il basso e sfiorare*  $\textcircled{a}$ *. Se non è disponibile , sfiorare > aggiungere un segno di spunta a* **Capture+** *per abilitare tale funzione.*
- *2 Creare un memo con le seguenti opzioni:*

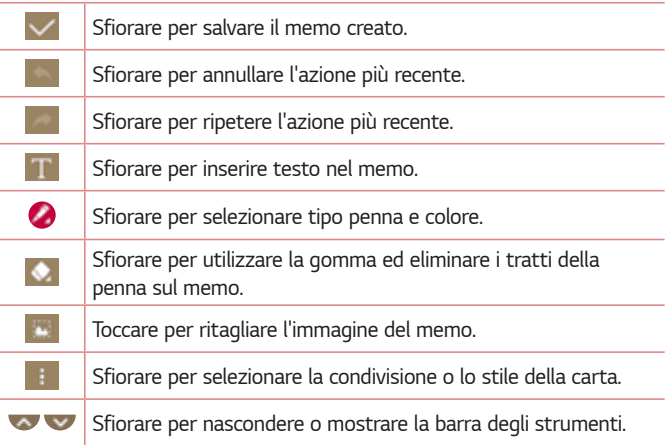

#### *NOTA*

- • *Utilizzare la punta del dito quando si usa la funzione QuickMemo+. Non utilizzare le unghie.*
- **3** *Sfiorare per salvare gli appunti correnti in o ...*

# <span id="page-14-0"></span>*Visualizzazione degli appunti salvati*

*Sfiorare > > e selezionare l'album* **Capture+***.*

# **Scatto con gesture**

*La funzione Scatto con gesture consente di scattare una foto con un movimento della mano utilizzando la fotocamera anteriore.*

# *Scatto di foto con gesture*

*È possibile utilizzare la funzione Scatto con gesture in due diversi modi.*

• *Sollevare la mano tenendo il palmo aperto fino a quando la fotocamera anteriore non la rileva e sullo schermo non compare un*  riquadro. Quindi, chiudere la mano a pugno per attivare il timer e avere *il tempo necessario per prepararsi allo scatto.* 

#### *OPPURE*

• *Con il pugno serrato, sollevare la mano fino a quando la fotocamera anteriore non la rileva e sullo schermo non compare un riquadro. A questo punto, aprire il pugno per attivare il timer e avere il tempo necessario per prepararsi allo scatto.*

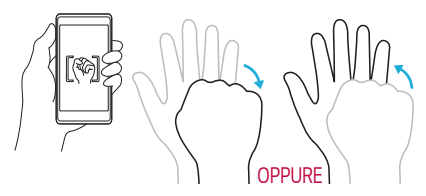

# *Funzioni di base*

<span id="page-15-0"></span><u> Tanzania (h. 1878).</u><br>Nationalista estatubatuaren 18a - Antonio III.a eta Antonio II.a eta Antonio II.a eta Antonio II.a eta Antonio

<u> Tantan di Kabupatén Bandung Bandung Bandung Bandung Bandung Bandung Bandung Bandung Bandung Bandung Bandung Bandung Bandung Bandung Bandung Bandung Bandung Bandung Bandung Bandung Bandung Bandung Bandung Bandung Bandung </u>

# <span id="page-16-0"></span>*Accessori*

*Di seguito sono riportati gli accessori disponibili per il dispositivo.*

- • *Caricabatterie da viaggio*
- • *Guida di avvio rapido*
- • *Auricolare stereo*
- • *Cavo USB*
- • *Batteria*

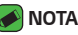

- •  *Gli articoli descritti in alto potrebbero essere opzionali.*
- • *Si raccomanda di utilizzare solo accessori opzionali prodotti da LG. Gli elementi forniti sono progettati esclusivamente per questo dispositivo e potrebbe non essere compatibile con altri dispositivi.*
- • *Gli elementi forniti con il dispositivo e gli eventuali accessori disponibili possono variare da regione a regione e in base al provider di servizi.*

# <span id="page-17-0"></span>**Layout del dispositivo**

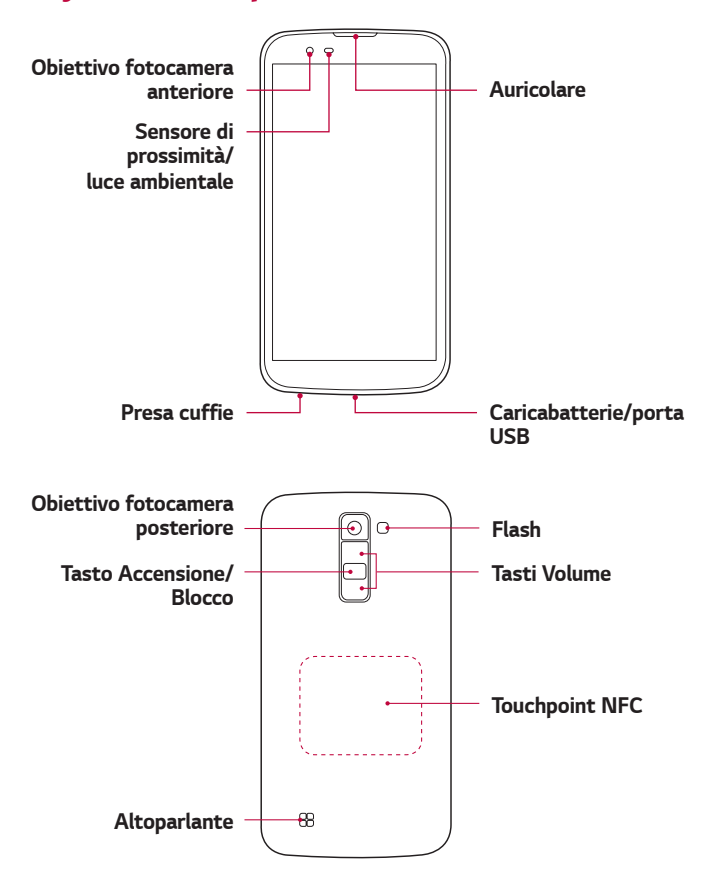

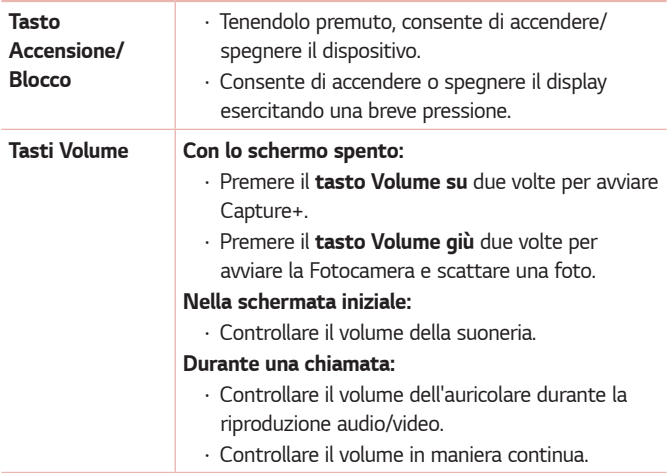

#### **NOTA : Sensore di prossimità**

• *Quando si ricevono e si effettuano chiamate, il sensore di prossimità disattiva automaticamente la retroilluminazione e blocca lo schermo a sfioramento quando il telefono viene avvicinato all'orecchio. Grazie al blocco automatico, la batteria dura di più e si evita di attivare involontariamente lo schermo a sfioramento durante le chiamate.*

#### *ATTENZIONE*

• *Non collocare un oggetto pesante sul dispositivo e prestare attenzione a non sedersi su di esso, se riposto in tasca, per evitare di danneggiare il display e le funzioni dello schermo a sfioramento. Non coprire il sensore di prossimità con pellicole di protezione dello schermo o altri tipi di pellicole protettive. per evitarne il malfunzionamento.*

### *ATTENZIONE*

- • *L'antenna NFC di questo modello si trova sul coperchio posteriore.*
- • *Fare attenzione a non danneggiare il touchpoint NFC sul telefono, che costituisce parte dell'antenna NFC.*

# <span id="page-19-0"></span>**Accensione e spegnimento del dispositivo**

### *Accensione del dispositivo*

*Tenere premuto il* **Tasto Accensione/Blocco** *per un paio di secondi fino a quando lo schermo non si accende.*

### *Spegnimento del dispositivo*

- *1 Tenere premuto il* **Tasto Accensione/Blocco** *finché non viene visualizzato il menu delle opzioni del dispositivo.*
- *2 Sfiorare* **Spegni** *> OK per confermare che si desidera spegnere il dispositivo.*

# **Installazione della scheda SIM e della batteria**

*Inserire la scheda SIM fornita dal provider di servizi del dispositivo, e la batteria in dotazione.*

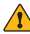

#### **ATTENZIONE**

• *Non inserire una scheda di memoria nello slot della scheda SIM. Se per errore una scheda di memoria viene inserita nello slot della scheda SIM, portare il dispositivo presso un centro LG Service per farla rimuovere.*

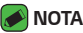

- • *Questo dispositivo supporta solo schede Nano SIM.*
- *1 Per rimuovere la cover posteriore, tenere saldamente in mano il dispositivo. Con l'altra mano, sollevare la cover posteriore con l'unghia del pollice come mostrato nell'immagine di seguito.*

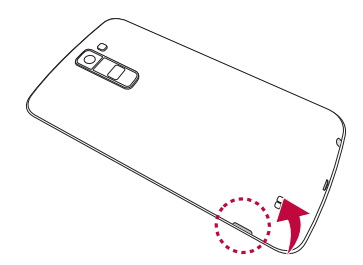

*2 Far scorrere la scheda SIM nel relativo slot, come indicato nell'immagine. Assicurarsi che i contatti dorati presenti sulla scheda siano rivolti verso il basso.*

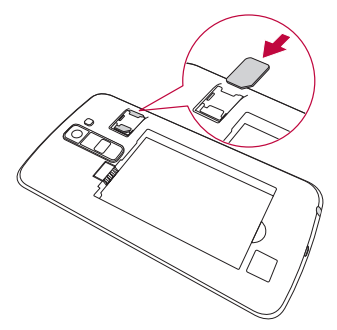

*3 Inserire la batteria.*

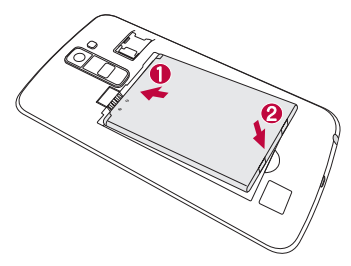

<span id="page-21-0"></span>*4 Per inserire nuovamente la cover sul telefono, allineare la cover posteriore al vano della batteria e premerla fino a farla scattare in posizione.*

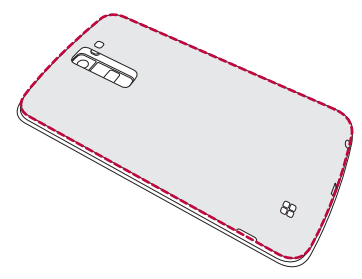

# **Ricarica della batteria**

*Caricare la batteria prima di utilizzarla per la prima volta. A tale scopo utilizzare il caricabatterie. Per caricare la batteria, è anche possibile utilizzare un computer, collegando il dispositivo mediante il cavo USB in dotazione.*

### *ATTENZIONE*

• *Utilizzare esclusivamente caricabatterie, batterie e cavi approvati da LG. Se si utilizzano caricabatterie, batterie o cavi non approvati, è possibile che la batteria impieghi più tempo per la ricarica. È anche possibile che la batteria esploda o si danneggi il dispositivo. Tali danni non sono coperti dalla garanzia.*

*Il connettore del caricabatteria si trova nella parte inferiore del dispositivo. Inserire il caricabatterie e collegarlo a una presa di corrente.*

<span id="page-22-0"></span>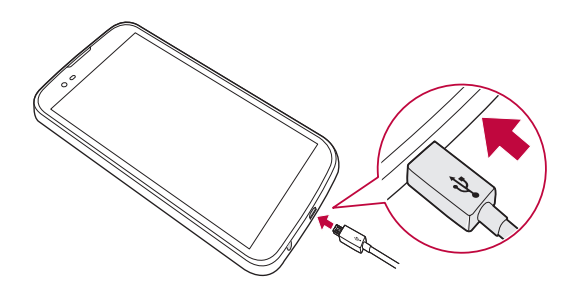

# **Ottimizzazione della durata della batteria**

*Estendere la durata della batteria disattivando le funzioni che non devono essere utilizzate costantemente sullo sfondo. È inoltre possibile monitorare il consumo della batteria da parte delle applicazioni e delle risorse di sistema.*

### *Per estendere la durata della batteria del dispositivo:*

- • *Disattivare le comunicazioni radio qualora non in uso. Disattivare le opzioni Wi-Fi, Bluetooth® o GPS, se non sono in uso.*
- • *Ridurre la luminosità e impostare un timeout inferiore per lo schermo.*
- • *Disattivare la sincronizzazione automatica per Gmail, Calendario, Rubrica e altre applicazioni.*
- • *Alcune applicazioni scaricate possono influire sul consumo della batteria.*
- • *Durante l'uso delle applicazioni scaricate, controllare il livello di carica della batteria.*

# <span id="page-23-0"></span>**Inserimento della scheda di memoria**

*Il dispositivo supporta schede microSD fino a 32 GB. In base al produttore e al tipo, alcune schede di memoria potrebbero non essere compatibili con il dispositivo.*

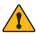

#### **ATTENZIONE**

• *Alcune schede di memoria potrebbero non essere completamente compatibili con il dispositivo. Utilizzare una scheda non compatibile potrebbe danneggiare il dispositivo o la scheda di memoria e danneggiare i dati in essa memorizzati.*

#### *NOTA*

- • *Scrivere e cancellare frequentemente dati riduce la durata delle schede di memoria.*
- *1 Rimuovere la copertura posteriore.*
- *2 Inserire la scheda di memoria con i contatti dorati rivolti verso il basso.*

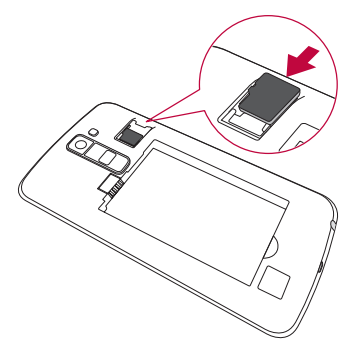

*3 Reinserire la copertura posteriore.*

# <span id="page-24-0"></span>**Rimozione della scheda di memoria**

*Per una rimozione sicura, smontare la scheda di memoria prima di estrarla.* Sfiorare  $\overline{O}$  >  $\overline{O}$  >  $\overline{O}$  > scheda **Generali** > **Archiviazione & USB** >  $\overline{O}$ . **ATTENZIONE** 

• *Non rimuovere la scheda di memoria mentre il dispositivo sta trasferendo o accedendo ad alcune informazioni, per evitare che i dati vadano persi o si danneggino e che la scheda di memoria o il dispositivo si danneggino. Non è responsabile delle perdite, inclusa la perdita di dati, derivanti dall'uso improprio di schede di memoria danneggiate.*

# **Suggerimenti per lo schermo touch**

*Di seguito, vengono forniti alcuni suggerimenti su come utilizzare il dispositivo.*

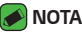

- • *Non esercitare una pressione eccessiva, poiché lo schermo a sfioramento è abbastanza sensibile da rilevare uno sfioramento leggero.*
- • *Toccare l'opzione desiderata con la punta del dito. Fare attenzione a non sfiorare altri pulsanti.*

## *Sfiorare o toccare*

*Con un unico contatto del dito è possibile selezionare elementi, collegamenti, opzioni a scelta rapida e lettere sulla tastiera su schermo.*

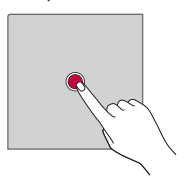

# <span id="page-25-0"></span>*Tenere premuto*

*Tenere premuto un elemento sullo schermo sfiorandolo senza sollevare il dito finché non viene eseguita l'azione.*

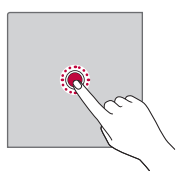

# *Trascinare*

*Tenere premuto un elemento per un secondo, quindi spostare il dito sullo schermo senza sollevarlo fino a quando non si raggiunge la posizione desiderata. È possibile trascinare gli elementi sulla schermata Home per riposizionarli.*

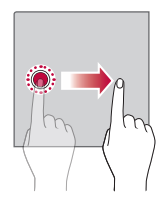

## *Scorrere o far scorrere*

*Per scorrere o far scorrere una schermata, spostare rapidamente il dito sulla superficie dello schermo, senza fermarsi dal momento del contatto (per evitare di trascinare un elemento).*

<span id="page-26-0"></span>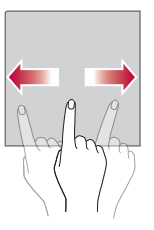

# *Sfiorare due volte*

*Sfiorare due volte per attivare la funzione di zoom su una pagina Web o una mappa.*

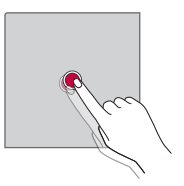

# *Avvicinare/allontanare le dita*

*Avvicinare o allontanare il pollice e l'indice per attivare la funzione di zoom rispettivamente per ingrandire o ridurre gli elementi durante la navigazione su browser, la visualizzazione di immagini e l'uso della funzione Mappe.*

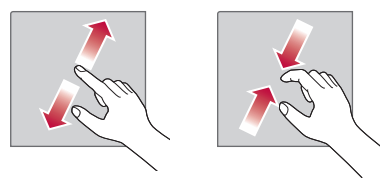

# <span id="page-27-0"></span>**Configurazione di un account Google**

*La prima volta che si apre un'applicazione Google sul dispositivo, viene richiesto di effettuare l'accesso mediante il proprio account Google esistente. Se non si dispone di un account Google, verrà richiesto di crearne uno.* 

# *Creazione di un account Google*

- *1 Sfiorare > > > scheda* **Generali** *>* **Account e**  *sincronizzazione.*
- *2 Sfiorare* **AGGIUNGI ACCOUNT** *>* **Google** *> Oppure crea un nuovo*  **account***.*
- *3 Immettere il nome e cognome, quindi sfiorare* **AVANTI***.*
- *4 Immettere il numero del dispositivo per motivi di sicurezza e sfiorare*  **AVANTI***.*
- *5 Seguire le istruzioni e immettere le informazioni obbligatorie e facoltative relative all'account. Attendere la creazione di un account da parte del server.*

# *Accesso all'account Google*

- **1** *Sfiorare*  $O \geq m$  >  $\Rightarrow$  > *scheda* **Generali** > **Account e** *sincronizzazione.*
- *2 Sfiorare* **AGGIUNGI ACCOUNT** *>* **Google***.*
- *3 Immettere l'indirizzo e-mail e sfiorare* **AVANTI***.*
- *4 Immettere la password e sfiorare* **AVANTI***.*
- *5 Dopo aver effettuato l'accesso, è possibile utilizzare Gmail e usufruire dei vantaggi offerti dai servizi Google.*
- *6 Una volta impostato l'account Google, il dispositivo viene sincronizzato automaticamente con l'account Google sul Web (se è disponibile una connessione dati).*

<span id="page-28-0"></span>*Dopo aver effettuato l'accesso, il dispositivo verrà sincronizzato con i servizi Google, come Gmail, Rubrica e Google Calendar. È inoltre possibile utilizzare Mappe, scaricare applicazioni da Play Store, eseguire il backup delle impostazioni sui server Google e usufruire di altri servizi Google sul dispositivo.*

# **Blocco e sblocco del dispositivo**

Premere il tasto di accensione/blocco consente di spegnere lo schermo e *attivare la modalità di blocco. Il dispositivo si blocca automaticamente se non usato per un determinato periodo di tempo. Ciò consente di prevenire la pressione accidentale dei tasti e di limitare il consumo della batteria. Per sbloccare il dispositivo, premere il tasto di accensione/blocco e trascinare lo schermo in qualsiasi direzione.*

# *Toc Toc*

La funzione Toc Toc consente di sfiorare due volte lo schermo per attivarlo *o disattivarlo rapidamente.*

### *Accensione dello schermo*

- *1 Sfiorare due volte il centro della schermata di blocco per accenderlo.*
- *2 Sbloccare lo schermo o accedere a un qualsiasi collegamento o widget disponibile.*

### *Spegnimento dello schermo*

- *1 Sfiorare due volte un'area vuota della schermata iniziale oppure della barra di stato.*
- *2 Lo schermo viene disattivato.*

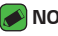

- *NOTA*
	- • *Sfiorare l'area centrale dello schermo. Se si sfiora la parte inferiore o superiore, la velocità di riconoscimento diminuisce.*

# <span id="page-29-0"></span>*Knock Code*

*La funzione Knock Code consente di creare il proprio codice di sblocco usando una combinazione di colpetti sullo schermo. È possibile accedere direttamente alla schermata iniziale quando lo schermo è disattivato sfiorando la stessa sequenza sullo schermo.*

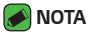

• *Utilizzare la punta delle dita anziché l'unghia per sfiorare lo schermo e attivarlo o disattivarlo.*

### *Impostazione della funzione Knock Code*

- 1 Sfiorare  $\overline{O}$  >  $\overline{O}$  >  $\overline{O}$  > scheda **Display** > **Blocco schermo** > **Seleziona il blocco dello schermo** *> Knock Code.*
- *2 Sfiorare i quadratini in sequenza per impostare il Knock Code. La sequenza Knock Code può essere costituita da 6 a 8 sfioramenti.*

### *Come sbloccare lo schermo tramite Knock Code*

*È possibile sbloccare la schermata sfiorando la sequenza Knock Code già impostata, una volta disattivato lo schermo.*

# *Modifica del metodo di blocco dello schermo*

*È possibile modificare il metodo di blocco dello schermo per evitare che altri utenti accedano alle informazioni personali.*

- 1 Sfiorare  $\overline{O}$  >  $\overline{O}$  >  $\overline{O}$  > scheda **Display** > **Blocco schermo** > **Seleziona il blocco dello schermo***.*
- *2 Selezionare il blocco schermo desiderato tra Nessuno, Trascina, Knock Code, Sequenza, PIN e Password.*

# *Smart Lock*

*È possibile utilizzare Smart Lock per sbloccare il dispositivo con maggiore facilità. È possibile impostare questa funzione per tenere il dispositivo sbloccato quando è in uso un dispositivo Bluetooth collegato sicuro, quando si trova in un luogo sicuro, ad esempio a casa o in ufficio, o quando riconosce il viso dell'utente.*

### <span id="page-30-0"></span>*Impostazione della funzione Smart Lock*

- *1 Sfiorare > > > scheda* **Display** *>* **Blocco schermo** *>* **Smart**  *Lock.*
- *2 Prima di aggiungere dispositivi, luoghi o visi sicuri, è necessario impostare un blocco dello schermo (Knock Code, Sequenza, PIN o Password).*

# *Sfondo*

*La schermata iniziale è il punto di partenza per molte applicazioni e funzioni. Consente di aggiungere elementi, quali scorciatoie applicazioni e widget Google per fornire accesso immediato a informazioni e applicazioni. Si tratta dell'area predefinita ed è accessibile da qualsiasi menu sfiorando*   $\Omega$ *.*

# *Introduzione alla schermata iniziale*

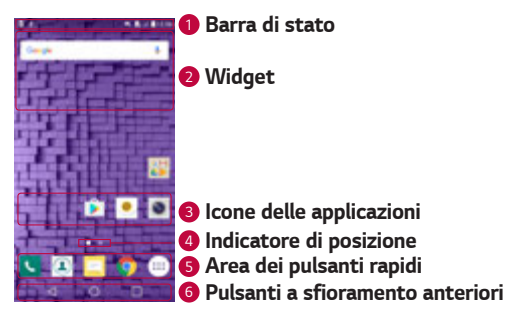

*<sup>1</sup>* **Barra di stato** *- Consente di visualizzare le informazioni sullo stato del dispositivo, come l'ora, l'intensità del segnale, lo stato della batteria e le icone di notifica.*

*<sup>2</sup>* **Widget** *- I widget sono applicazioni autonome a cui è possibile accedere tramite l'area Applicazioni o dalla schermata iniziale. Diversamente da una scelta rapida, un widget può funzionare come un'applicazione su schermo.*

- *<sup>3</sup>* **Icone delle applicazioni** *Sfiorare un'icona (applicazione, cartella, ecc.) per aprirla e utilizzarla.*
- *<sup>4</sup>* **Indicatore di posizione** *Indica l'area della schermata iniziale attualmente visualizzata.*
- *<sup>5</sup>* **Area dei pulsanti rapidi** *Fornisce accesso rapido alla funzione da qualsiasi area della schermata iniziale.*

#### *<sup>6</sup>* **Pulsanti a sfioramento anteriori**

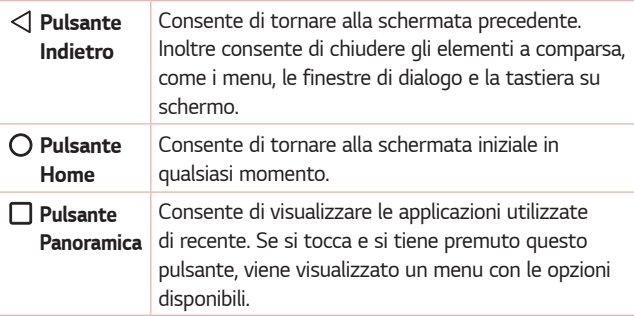

#### *Visualizzazione di altri pannelli della schermata iniziale*

*Il sistema operativo offre più aree della schermata iniziale in modo da disporre di più spazio per aggiungere icone, widget e molto altro.*

• *Far scorrere un dito verso sinistra o verso destra nella schermata iniziale per accedere alle aree aggiuntive.* 

# <span id="page-32-0"></span>*Ritorno alle applicazioni utilizzate di recente*

*Il multitasking è facile con Android; è possibile eseguire più applicazioni contemporaneamente. Non è necessario chiudere un'applicazione per aprirne un'altra. È possibile utilizzare e alternare diverse applicazioni aperte.*

*Android è in grado di gestire tutte le applicazioni, chiudendole o avviandole secondo necessità ed evitando che quelle inattive consumino risorse inutilmente.*

- 1 Sfiorare **□**. Verrà visualizzato un elenco di applicazioni utilizzate di *recente.*
- *2 Toccare l'applicazione a cui si desidera accedere. L'esecuzione dell'applicazione precedente non viene interrotta ma continua sullo sfondo. Sfiorare per uscire da un'applicazione dopo averla utilizzata.*
	- • *Per chiudere un'applicazione dall'elenco delle applicazioni recenti, trascinare l'anteprima dell'applicazione verso sinistra o verso destra. Per eliminare tutte le applicazioni, toccare* **Cancella tutto***.*

# *Personalizzazione della schermata iniziale*

*È possibile personalizzare la schermata Home aggiungendo applicazioni e widget o modificando gli sfondi.* 

### *Aggiunta di elementi alla schermata iniziale*

- *1 Tenere premuta la parte vuota della schermata iniziale.*
- *2 Nel menu Aggiungi modalità selezionare l'elemento da aggiungere, che verrà visualizzato nella schermata iniziale.*
- *3 Trascinarlo nella posizione desiderata e sollevare il dito.*

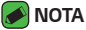

• *Per aggiungere l'icona di un'applicazione alla schermata iniziale dal menu Applicazioni, toccare e tenere premuta l'applicazione che si desidera aggiungere.*

### *Rimozione di un elemento dalla schermata iniziale*

*Nella schermata iniziale toccare e tenere premuta l'icona da rimuovere >*  trascinarla su  $\Theta$ .

### *Aggiunta di un'applicazione all'area dei pulsanti rapidi*

*Dalla schermata Applicazioni o Home, toccare e tenere premuta l'icona di un'applicazione e trascinarla nell'area dei pulsanti rapidi. A questo punto, rilasciarla nella posizione desiderata.*

### *Rimozione di un'applicazione dall'area dei pulsanti rapidi*

*T*occare e tenere premuto il pulsante rapido desiderato e trascinarlo in  $\boxdot$  .

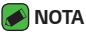

• Non è possibile rimuovere il **pulsante Applicazioni** (...).

### *Personalizzazione delle icone delle applicazioni nella schermata iniziale*

- *1 Toccare e tenere premuta l'icona di un'applicazione fino a che non si sblocca dalla posizione corrente e rilasciarla. L'icona di modifica viene visualizzata nell'angolo in alto a destra dell'applicazione.*
- *2 Sfiorare nuovamente l'icona dell'applicazione e selezionare le dimensioni e l'aspetto desiderati.*
- *3 Sfiorare OK per salvare la modifica.*

# <span id="page-34-0"></span>*Area delle notifiche*

*Con Notifiche si ricevono avvisi relativi all'arrivo di nuovi messaggi, eventi del calendario e sveglie, nonché eventi in corso, ad esempio quando si sta effettuando una chiamata.*

### *Apertura dell'area delle notifiche*

*Scorrere verso il basso dalla barra di stato per aprire l'area delle notifiche. Per chiudere il riquadro delle notifiche, trascinare lo schermo verso l'alto*  oppure sfiorare  $\triangleleft$ .

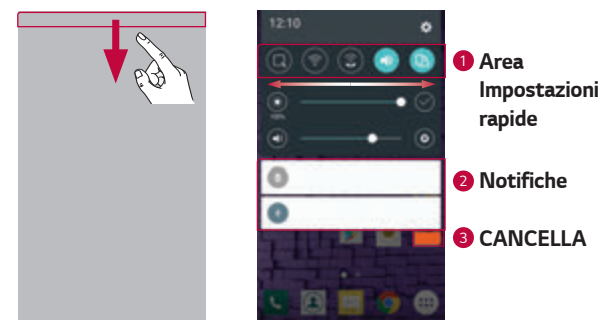

- *<sup>1</sup> Sfiorare ogni pulsante delle impostazioni rapide per attivarle/ disattivarle. Toccare e tenere premuto il pulsante desiderato per accedere direttamente al menu delle impostazioni per la funzione. Spostarsi a destra o a sinistra per visualizzare altri pulsanti di alternanza. Sfiorare per rimuovere, aggiungere o riorganizzare i pulsanti delle impostazioni.*
- *<sup>2</sup> Le notifiche correnti vengono elencate assieme a una breve descrizione. Sfiorare una notifica per visualizzarla.*
- *<sup>3</sup> Sfiorare per cancellare tutte le notifiche.*

*Quando arriva una notifica, la relativa icona viene visualizzata nella parte superiore dello schermo. Le icone relative alle notifiche in sospeso appaiono a sinistra, mentre le icone di sistema, ad esempio Wi-Fi o livello della batteria, vengono visualizzate a destra.*

*Funzioni di base 34*

### *Icone degli indicatori sulla barra di stato*

*Le icone degli indicatori vengono visualizzate sulla barra di stato nella parte superiore dello schermo per segnalare chiamate perse, nuovi messaggi, eventi del calendario, stato del dispositivo e altro ancora.* 

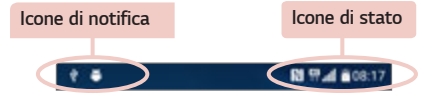

*Le icone visualizzate nella parte superiore dello schermo forniscono informazioni sullo stato del dispositivo. Le icone elencate nella tabella di seguito sono alcune delle più comuni.*

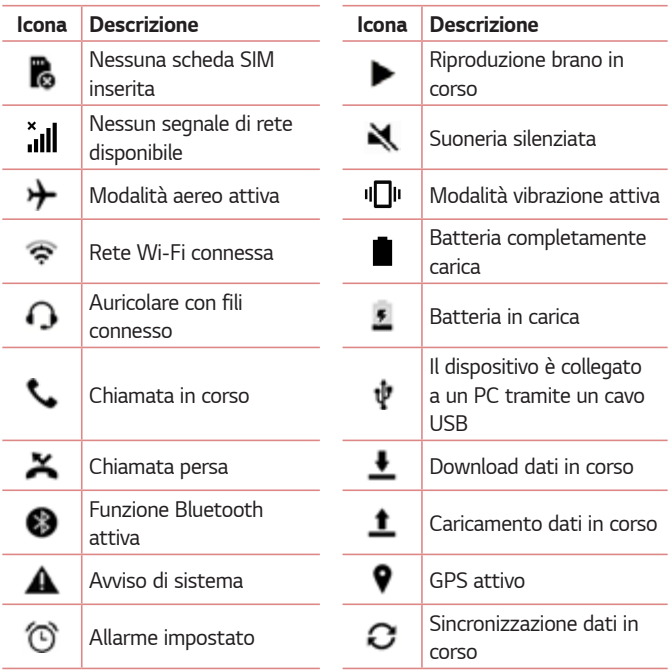
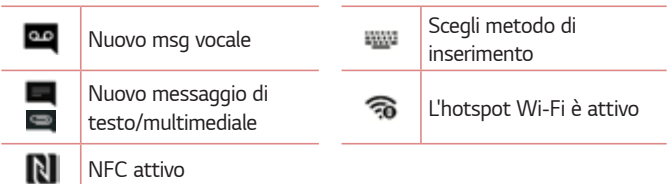

#### *NOTA*

- • *La posizione dell'icona nella barra di stato può variare a seconda della funzione o del servizio.*
- • *Le opzioni disponibili possono variare a seconda dell'area geografica o del provider di servizi.*

## **Acquisizione di una screenshot**

*Tenere premuti contemporaneamente il* **tasto Volume giù** *e il* **Tasto Accensione/Blocco** *per 2 secondi per acquisire una screenshot della schermata corrente.*

*Per visualizzare l'immagine acquisita, sfiorare*  $O$  *>*  $\oplus$  *>*  $\bullet$  *> cartella* **Screenshots***.*

## **Tastiera sullo schermo**

*È possibile immettere testo utilizzando la tastiera visualizzata sullo schermo. La tastiera su schermo può essere visualizzata sullo schermo quando si sfiora un campo di inserimento testo disponibile.*

### *Utilizzo del tastierino e inserimento del testo*

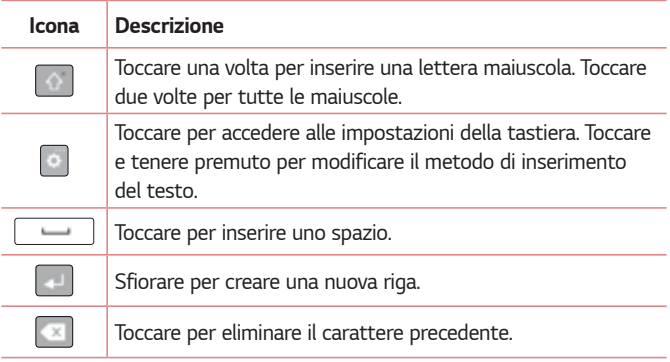

### *Immissione di caratteri speciali*

*La tastiera a schermo consente di inserire caratteri speciali.*

*Ad esempio, per immettere "á", tenere premuto il tasto "a" finché non viene visualizzato il messaggio a comparsa con i relativi caratteri speciali. Senza sollevare il dito, trascinare quest'ultimo sul carattere speciale desiderato. Una volta evidenziato, sollevare il dito.*

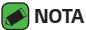

• *Un simbolo nell'angolo in alto a destra di un tasto indica che sono disponibili caratteri aggiuntivi per tale tasto.*

## **Trasferimento dati tra PC e dispositivo**

*È possibile copiare o spostare dati da un PC al dispositivo e viceversa.* 

### *Trasferimento dei dati tramite una connessione USB*

- *1 Collegare il dispositivo al PC utilizzando il cavo USB fornito con il dispositivo.*
- *2 Aprire il riquadro Notifiche, sfiorare il tipo di connessione corrente e selezionare* **Dispositivo Media (MTP).**
- *3 Comparirà una finestra sul PC che consente di trasferire i dati desiderati.*

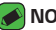

#### *NOTA*

- • *per rilevare il dispositivo, è necessario installare sul PC il driver della piattaforma LG Android.*
- • *Controllare i requisiti per utilizzare la funzione* **Dispositivo Media (MTP)***.*

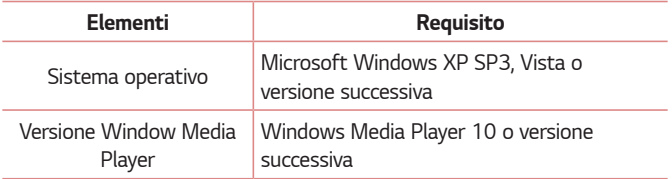

# **LG Bridge**

*È possibile eseguire il backup dei file, ad esempio contatti e immagini, sul PC o aggiornare il software di un dispositivo.*

#### **A** NOTA

- • *Per le istruzioni dettagliate sull'uso di LG Bridge, accedere al menu Guida dopo l'installazione e l'avvio del programma.*
- • *Le funzioni supportate possono variare a seconda del dispositivo.*
- • *Il driver USB unificato LG è un programma necessario per collegare il dispositivo LG a un PC. Viene installato automaticamente con LG Bridge.*

## *Funzionalità di LG Bridge*

- • *Backup e ripristino dei dati del dispositivo tramite USB.*
- • *Aggiornamento del software di un dispositivo su un PC tramite USB.*

## *Per scaricare il software LG Bridge*

- *1 Andare all'indirizzo www.lg.com.*
- *2 Sfiorare il pulsante Ricerca e immettere il nome del modello per effettuare la ricerca.*
- *3 Selezionare le informazioni sul modello e fare clic su* **GO***.*
- *4 Scorrere verso il basso e selezionare la scheda* **PC SYNC** *> Windows o Mac OS > SCARICA per scaricare LG Bridge.*

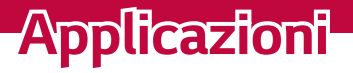

<u> 1989 - Johann Barnett, mars eta industrial eta industrial eta industrial eta industrial eta industrial eta i</u>

<u> Timber ay na sa barang ang pag</u>

<u> Estados de Santo de Santo de Santo de Santo de Santo de Santo de Santo de Santo de Santo de Santo de Santo d</u>

<u> Termin a shekara ta 1999 a shekara ta 1991 a shekara ta 1991 a shekara ta 1991 a shekara ta 1991 a 1991 a 199</u>

# **Installazione o disinstallazione delle applicazioni**

*Play Store consente di navigare ed eseguire la ricerca delle applicazioni gratuite e a pagamento.*

## *Per aprire l'applicazione Play Store Sfiorare*  $\Omega$  >  $\oplus$  >  $\blacksquare$ .

## *Per aprire una schermata con i dettagli di un'applicazione*

*In qualsiasi momento durante la navigazione in Play Store, sfiorare un'applicazione per aprire la relativa schermata dei dettagli.*

*La schermata dei dettagli dell'applicazione contiene una descrizione, le classifiche, i commenti e le informazioni sull'applicazione. Da questa schermata, è possibile scaricare, installare, disinstallare, valutare l'applicazione e molto altro ancora.*

## *Per disinstallare le applicazioni*

- **1** *Sfiorare la scheda*  $O \times \textcircled{3} \times \textcircled{4}$  > *scheda* **Generali** > **Applicazioni***.*
- *2 Una volta visualizzate tutte le applicazioni, scorrere e selezionare l'applicazione che si desidera disinstallare.*
- *3 Sfiorare* **Disinstalla***.*

## **Chiamate**

*È possibile usufruire di un servizio chiamate di alta qualità in tutta l'area.*

## *Per effettuare una chiamata*

- **1** Sfiorare  $O \rightarrow \blacksquare$
- *2 Immettere il numero utilizzando il telefono. Per eliminare una cifra, sfiorare .*
- **3** Dopo aver immesso il numero desiderato, sfiorare **per effettuare** *la chiamata.*
- *4 Per terminare una chiamata, sfiorare .*
- *NOTA*
	- • *Per inserire "+" ed effettuare chiamate internazionali, toccare e tenere premuto*   $[0 +]$ . *.*

## *Come chiamare i contatti*

- **1** Sfiorare  $O \geq 1$ .
- *2 Scorrere l'elenco contatti. È anche possibile immettere il nome di un contatto nel campo di ricerca oppure scorrere le lettere alfabetiche sulla parte destra dello schermo.*
- *3 Nell'elenco visualizzato, premere il contatto che si desidera chiamare.*

## *Ricezione e rifiuto di una chiamata*

- Far scorrere **in** qualsiasi direzione per rispondere a una chiamata *in arrivo.*
- $\cdot$  Trascinare l'icona **in** qualsiasi direzione per rifiutare una chiamata *in arrivo.*

**A** NOTA

• Far scorrere **per a finitare una chiamata e inviare un messaggio al** *i***nglesia de la prima de la prima de la prima de la prima del prima del prima del prima del prima del prima del prima del prima del prima del prima del** *chiamante.*

## *Per effettuare una seconda chiamata*

- *1 Durante la prima chiamata, sfiorare >* **Aggiungi** *e inserire il numero.*
- *2 Sfiorare .*
- *3 Entrambe le chiamate vengono visualizzate sulla schermata. La chiamata iniziale viene bloccata e messa in attesa.*
- *4 Sfiorare il numero visualizzato per passare da una chiamata all'altra. In alternativa, sfiorare per avviare un'audioconferenza.*
- *5 Per terminare le chiamate attive, sfiorare .*

#### *NOTA*

• *L'addebito avviene per ogni chiamata effettuata.*

## *Visualizzazione della cronologia chiamate*

- **1** Sfiorare  $\overline{O}$  >  $\overline{C}$  > scheda **Chiamate**.
- *2 Aprire l'elenco di tutte le chiamate effettuate, ricevute e perse.*
- *NOTA*
	- • *Sfiorare ogni registro delle chiamate per visualizzare data, ora e durata della chiamata.*
	- • *Sfiorare ,* **Elimina tutto** *per eliminare tutti gli elementi registrati.*

## *Modifica delle impostazioni delle chiamate*

*È possibile configurare le impostazioni delle chiamate, ad esempio la deviazione delle chiamate, nonché altre funzioni specifiche offerte dal proprio gestore.* 

- 1 Sfiorare  $O \rightarrow \blacksquare$ .
- *2 Sfiorare >* **Impostazioni chiamate** *e configurare le opzioni desiderate.*

## *Rubrica*

*È possibile aggiungere contatti sul dispositivo e sincronizzarli con i contatti dell'account Google o di altri account che supportano tale funzione.*

## *Ricerca di un contatto*

- **1** Sfiorare  $O \ge 1$ .
- *2 Sfiorare Cerca in rubrica e immettere il nome del contatto utilizzando la tastiera. I risultati vengono visualizzati durante la digitazione.*

## *Aggiunta di un nuovo contatto*

- **1** Sfiorare  $O \rightarrow \blacksquare$
- *2 Immettere il numero del nuovo contatto.*
- *3 Sfiorare >* **Aggiungi ai contatti** *>* **Nuovo contatto***.*
- *4 Se si desidera aggiungere un'immagine al nuovo contatto, sfiorare l'icona dell'immagine. Scegliere* **Scatta foto** *o* **Seleziona dalla Galleria***.*
- *5 Immettere le informazioni desiderate per il contatto.*
- *6 Sfiorare* **SALVA***.*

## *Contatti preferiti*

*È possibile classificare i contatti chiamati più di frequente come Preferiti.*

### *Aggiunta di un contatto ai preferiti*

- **1** Sfiorare  $O \geq 1$ .
- *2 Premere un contatto per visualizzarne i dettagli.*
- *3 Sfiorare la stella in alto a destra sullo schermo. La stella diventa di colore giallo.*

### *Rimozione di un contatto dall'elenco dei preferiti*

- **1** Sfiorare  $\overline{O}$  >  $\overline{1}$  > scheda **Preferiti***.*
- *2 Scegliere un contatto per visualizzare i relativi dettagli.*
- *3 Sfiorare la stella gialla in alto a destra sullo schermo. Il simbolo Star diventa di colore scuro e il contatto viene rimosso dai preferiti.*

## *Creazione di un gruppo*

- **1** Sfiorare  $O$  >  $\boxed{1}$  > scheda **Gruppi**.
- *2 Sfiorare >* **Nuovo gruppo***.*
- *3 Assegnare un nome al nuovo gruppo. È possibile anche impostare una suoneria diversa per il nuovo gruppo.*
- *4 Sfiorare* **Aggiungi iscritti** *per aggiungere contatti al gruppo e sfiorare*  **AGGIUNGI***.*
- *5 Sfiorare* **SALVA** *per salvare il gruppo.*

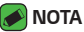

• *se si elimina un gruppo, i contatti assegnati a tale gruppo non andranno persi, ma rimarranno nell'elenco contatti.*

## **Messaggi**

*Il dispositivo combina i messaggi di testo e multimediali in un solo menu intuitivo e facile da usare.*

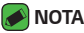

• *Potrebbe essere addebitato un costo per ogni messaggio inviato. Consultare il proprio provider di servizi.*

### *Invio di un messaggio*

- 1 Sfiorare  $\overline{O}$  >  $\overline{Cl}$  >  $\bullet$ .
- 2 *Sfiorare* , quindi selezionare una o più voci dall'elenco Contatti. *OPPURE*

*Immettere il nome o il numero di un contatto nel campo A. Mentre si inserisce il nome del contatto, vengono visualizzati i contatti corrispondenti. È possibile sfiorare un destinatario suggerito e aggiungere più di un contatto.*

- *3 Sfiorare il campo di testo per iniziare a scrivere il messaggio.*
- **4** *Sfiorare* per aprire il menu Opzioni. Scegliere una delle opzioni *disponibili.*
- **5** *Sfiorare @ per allegare il file che si desidera condividere con il messaggio.*
- *6 Premere Invia per inviare il messaggio.*

### *Conversation view*

*I messaggi scambiati con una persona vengono visualizzati in ordine cronologico in modo da ottenere una pratica panoramica delle conversazioni.*

## *Modifica delle impostazioni dei messaggi*

*Le impostazioni dei messaggi del dispositivo sono predefinite e consentono di inviare i messaggi immediatamente. È possibile modificare le impostazioni in base alle preferenze personali.*

 $\cdot$  Sfiorare  $\bigcirc$  >  $\bigcirc$   $\bigcirc$  >  $\bigcirc$  **Impostazioni***.* 

## **Fotocamera**

*È possibile utilizzare la fotocamera o la videocamera per scattare e condividere immagini e video.*

 $\cdot$  Sfiorare  $O \geq \textcircled{\scriptsize{\textcircled{\tiny \#}}}\geq \bullet$ .

### *Scatto di una foto*

- *1 Inquadrare il soggetto sullo schermo.*
- *2 Un quadrato attorno al soggetto indica che la fotocamera ha messo a fuoco il soggetto.*
- **3** Sfiorare  $\bigcirc$  per scattare una foto. L'immagine verrà automaticamente *salvata in Galleria.*

### *Opzioni della fotocamera sul mirino*

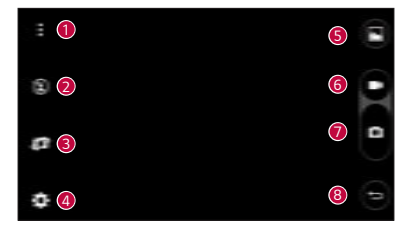

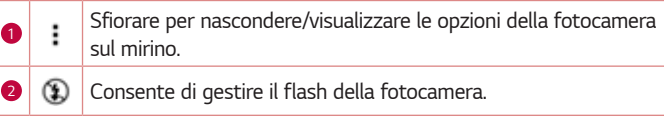

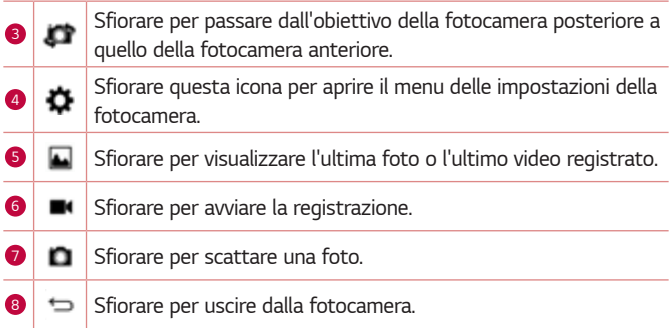

#### **A** NOTA

• *Prima di scattare le foto, pulire il coperchio di protezione dell'obiettivo con un panno in microfibra. Le impronte sul coperchio dell'obiettivo possono causare immagini mosse con un effetto "aura".*

#### *Uso delle impostazioni avanzate*

Nel mirino della fotocamera, sfiorare **com** per mostrare le opzioni avanzate. *Sfiorare le icone per regolare le seguenti impostazioni della fotocamera.*

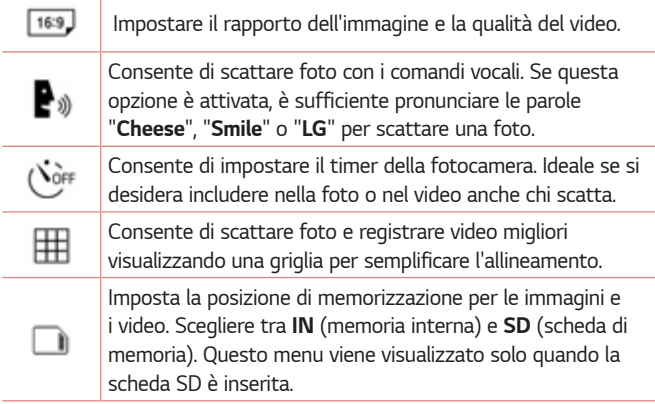

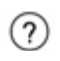

*Fornisce le indicazioni per utilizzare una funzione. Questa icona consentirà all'utente di accedere a una guida.*

### *Una volta scattata una foto*

*Sfiorare la miniatura dell'immagine sullo schermo per mostrare l'ultima foto scattata.*

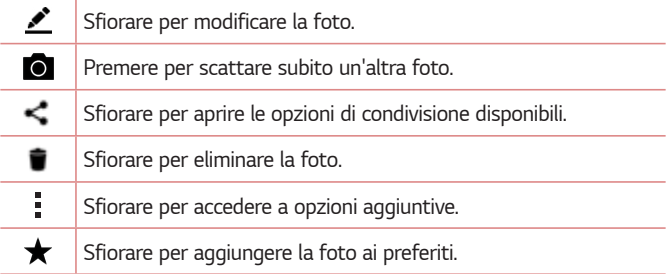

## *Ripresa di un video*

- 1 Sfiorare  $O \rightarrow \text{...} > 0$ .
- *2 Inquadrare il soggetto sullo schermo.*
- **3** Sfiorare **p** per avviare la registrazione di video.
- *4 La durata della registrazione viene visualizzata nella parte superiore della schermata.*

#### *NOTA*

- Sfiorare **per scattare foto durante la registrazione di video.**
- **5** *Sfiorare* **p** per sospendere la registrazione. È possibile riprendere *nuovamente la registrazione sfiorando .*

#### *OPPURE*

Sfiorare **p** per interrompere la registrazione. Il video verrà *automaticamente salvato in Galleria.*

## *Dopo la registrazione di un video*

*Sfiorare la miniatura del video sullo schermo per mostrare l'ultimo video registrato.*

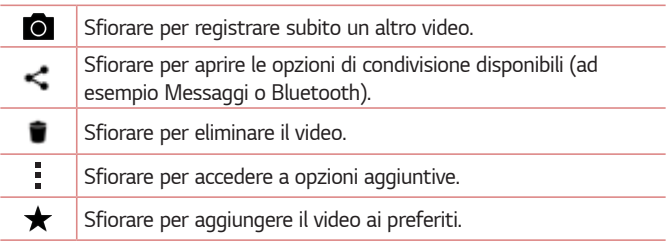

## **Galleria**

*L'applicazione Galleria contiene le immagini e i video memorizzati, inclusi quelli acquisiti con l'applicazione Fotocamera e quelli scaricati dal Web o da altre posizioni.* 

- 1 Sfiorare  $O \rightarrow \textcircled{\scriptsize{\textcircled{\#}}}\rightarrow \blacksquare$ .
- *2 Sfiorare un album per aprirlo e visualizzarne il contenuto (le foto e i video dell'album vengono visualizzati in ordine cronologico).*
- *3 Sfiorare la foto di un album per visualizzarla.*

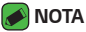

- • *a seconda del software installato, alcuni formati file potrebbero non essere supportati.*
- • *È possibile che alcuni file non vengano riprodotti correttamente a causa della relativa codifica.*

## *Visualizzazione delle immagini*

*La Galleria visualizza le immagini suddivise in cartelle. Quando un'immagine viene salvata da un'applicazione, ad esempio E-mail, la cartella di download viene automaticamente creata per contenere l'immagine. Analogamente, l'acquisizione di una screenshot crea automaticamente la cartella Screenshot.* 

*Le immagini vengono visualizzate per data di creazione. Selezionare un'immagine per visualizzarla a schermo intero. Scorrere verso sinistra o destra per visualizzare l'immagine precedente e successiva.*

## *Modifica di foto*

*Durante la visualizzazione di una foto, sfiorare .*

## *Impostazione dello sfondo*

*Durante la visualizzazione di una foto, sfiorare >* **Usa immagine come** *per impostare l'immagine come sfondo o assegnarla a un contatto.*

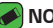

#### **A** NOTA

- • *a seconda del software installato, alcuni formati file potrebbero non essere supportati.*
- • *Se le dimensioni del file superano la memoria disponibile, all'apertura può verificarsi un errore.*

### *Ingrandimento e riduzione*

*Utilizzare uno dei metodi riportati di seguito per ingrandire un'immagine:*

- • *Premere due volte in qualsiasi punto per ingrandire la visualizzazione.*
- • *Allontanare due dita in qualsiasi punto dell'immagine per ingrandirla. Avvicinare due dita o sfiorare due volte l'immagine per ridurla.*

## *Riproduzione di un filmato*

- **1** Sfiorare  $O \geq \cdots \geq \bullet$ .
- *2 Selezionare il video da riprodurre.*

#### *Opzioni video*

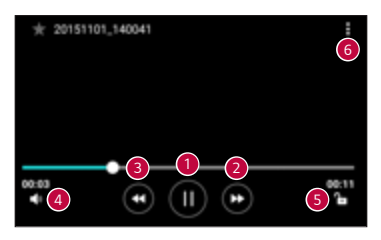

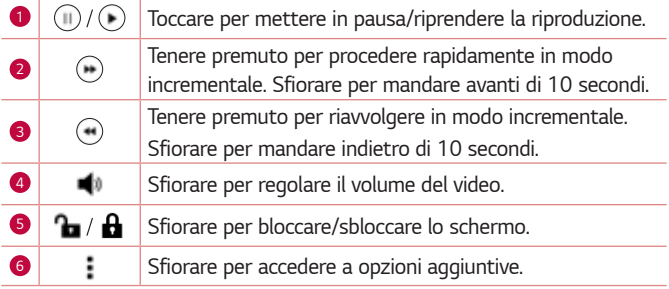

#### *NOTA*

- • *Durante la riproduzione di un video, posizionarsi a destra dello schermo e scorrere verso l'alto o verso il basso per regolare il volume.*
- • *Durante la riproduzione di un video, posizionarsi a sinistra dello schermo e scorrere verso l'alto o verso il basso per regolare la luminosità.*
- • *Durante la riproduzione, far scorrere il dito da sinistra a destra (o viceversa) per riprodurre in avanti o indietro il video.*

## *Eliminazione di foto/video*

*Utilizzare uno dei metodi riportati di seguito:*

- $\cdot$  *In una cartella sfiorare* **in**, selezionare le foto o i video e poi **ELIMINA**.
- • *Durante la visualizzazione di una foto, sfiorare .*

## **Email**

*È possibile utilizzare l'applicazione E-mail per leggere la posta elettronica da provider diversi da Gmail. L'applicazione E-mail supporta i seguenti tipi di account: POP3, IMAP, Microsoft Exchange (per utenti Enterprise) e altri account.*

 $\cdot$  Sfiorare  $O \rightarrow \odot \rightarrow \bullet$ .

## *Aggiunta di un account*

*Alla prima apertura dell'applicazione Email, si apre l'installazione guidata per consentire all'utente di aggiungere un account email. È anche possibile aggiungere il proprio account e-mail utilizzando l'applicazione*  **Impostazioni***.*

 $\cdot$  Sfiorare  $\cdot$  > **Impostazioni** >  $\left(\text{+}\right)$ .

## *Attività con le cartelle Account*

 $\cdot$  Sfiorare  $\equiv$   $\cdot$  **Visualizza tutte le cartelle**.

*Per ogni account sono disponibili Ricevuti, VIP, Inviati, Bozze e Visualizza tutte le cartelle. A seconda delle funzioni supportate dal provider di servizi dell'account, sono disponibili cartelle aggiuntive.*

## *Composizione e invio di e-mail*

- *1 Sfiorare .*
- *2 Immettere un indirizzo per il destinatario finale del messaggio. Mentre si inserisce il testo, vengono proposti gli indirizzi corrispondenti ai contatti. Separare più indirizzi con punto e virgola.*
- *3 Sfiorare il campo* **Cc/Ccn** *per mettere in copia o in copia nascosta altri indirizzi e-mail/contatti.*
- *4 Sfiorare il campo di testo e immettere il messaggio.*
- *5 Tenere premuto a lungo il campo di testo per modificare le parole selezionate (Grassetto/Corsivo/Sottolinea/Colore).*
- **6** Sfiorare *p* per allegare il file da inviare con il messaggio.
- *7 Sfiorare > per inviare il messaggio.*

## *Modifica delle impostazioni generali e-mail*

• *Sfiorare >* **Impostazioni** *>* **Impostazioni generali***.*

### *Eliminazione di un account e-mail*

• *Sfiorare >* **Impostazioni** *> >* **Rimuovi account** *> selezionare l'account da eliminare >* **RIMUOVI** *> SI.*

## *Musica*

*Il dispositivo dispone di lettore musicale per riprodurre le tracce preferite.*

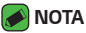

- • *a seconda del software installato, alcuni formati file potrebbero non essere supportati.*
- • *Se le dimensioni del file superano la memoria disponibile, all'apertura può verificarsi un errore.*
- • *I file musicali potrebbero essere protetti da copyright in base ai trattati internazionali e alle leggi nazionali in materia. È pertanto severamente vietato riprodurre o copiare i brani musicali senza autorizzazione o licenza. In alcuni paesi è vietata la duplicazione privata di materiale protetto da copyright. L'utente è tenuto a verificare le leggi nazionali che regolano l'uso di questo tipo di materiale, prima di scaricare o copiare file.*

## *Riproduzione di un brano*

- **1** Sfiorare  $O \geq \oplus$   $\overline{P}$ .
- *2 Sfiorare la scheda Brani.*
- *3 Selezionare il brano da riprodurre.*
- *4 Sono disponibili le seguenti opzioni.*

## *Opzioni del lettore musicale*

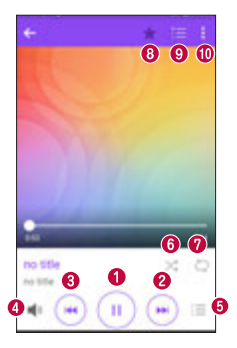

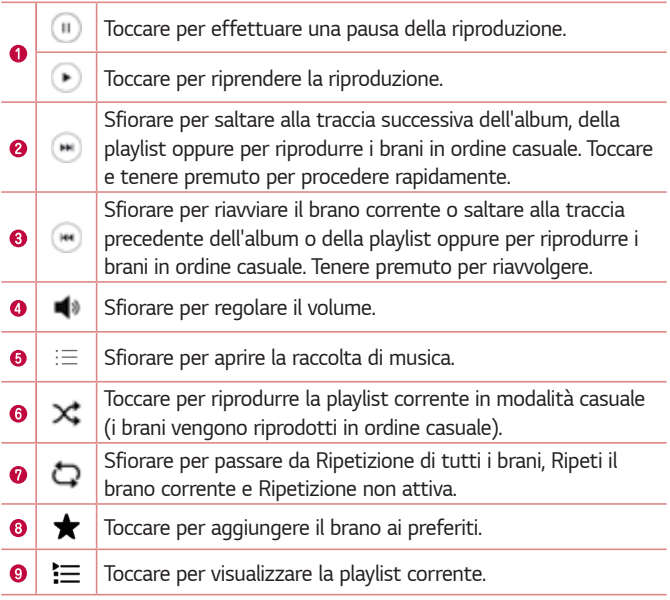

## **Orologio**

*L'applicazione Orologio fornisce accesso alle funzioni Sveglia, Timer, Fusi orari e Cronometro. Per accedere a queste funzioni, sfiorare le schede nella parte superiore dello schermo oppure trascinare lo schermo orizzontalmente.*

 $\cdot$  Sfiorare  $\bigcap$  >  $\oplus$  >  $\Box$ 

## *Sveglia*

*La scheda Sveglia consente di impostare la sveglia.*

- *1 Sfiorare la scheda* **Sveglia***.*
- **2 Sfiorare** per aggiungere una nuova sveglia.
- *3 Regolare le impostazioni in base alle necessità e sfiorare* **SALVA***.*

#### *NOTA*

• *È anche possibile sfiorare una sveglia esistente per modificarla.*

## *Timer*

*La scheda Timer consente di impostare un segnale acustico per avvisare l'utente quando è trascorso un determinato periodo di tempo.*

- *1 Sfiorare la scheda Timer.*
- *2 Impostare l'ora desiderata sul timer.*
- *3 Sfiorare Inizio per avviare il timer.*
- *4 Sfiorare* **Stop** *per arrestare il timer.*

## *Fusi orari*

La scheda Fusi orari consente di controllare semplicemente l'ora corrente *in altre città in tutto il mondo.*

- *1 Sfiorare la scheda Fusi orari.*
- 2 Sfiorare e e selezionare la città desiderata.

## *Cronometro*

*La scheda Cronometro consente di utilizzare il dispositivo come un cronometro.*

- *1 Sfiorare la scheda* **Cronometro***.*
- *2 Sfiorare Inizio per avviare il cronometro.*
	- • *Sfiorare* **Giro** *per registrare i giri.*
- *3 Sfiorare* **Stop** *per arrestare il cronometro.*

## **Calcolatrice**

*L'applicazione Calcolatrice consente di eseguire calcoli matematici utilizzando una calcolatrice standard o scientifica.*

- **1** Sfiorare  $\mathbb{O} \times \mathbb{O} \times \mathbb{H}$ .
- *2 Sfiorare i pulsanti numerici per inserire i numeri.*
- *3 Per calcoli semplici, sfiorare la funzione da eseguire (+, –, x o ÷), seguita da =.*

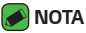

• *Per calcoli più complessi, sfiorare .*

## **Calendario**

*L'applicazione Calendario consente di tracciare la programmazione di eventi.*

- **1** Sfiorare  $\overline{O}$  >  $\overline{O}$  >  $\overline{O}$ .
- 2 *Sfiorare la data alla quale aggiungere l'evento. Quindi, sfiorare ...*

## **Registratore**

*L'applicazione Registratore voce consente di registrare file audio per poterli utilizzare poi in diversi modi.*

### *Registrazione di un suono o di una voce*

- **1** Sfiorare  $O \rightarrow \oplus \rightarrow \blacksquare$
- 2 Sfiorare **p** per avviare la registrazione.
- **3** Sfiorare  $\bigcirc$  per terminare la registrazione.
- 4 *Sfiorare* **p**er ascoltare la registrazione.

#### *<u> NOTA</u>*

 $\overline{\cdot}\,$  Sfiorare  $\bigcirc$  per accedere alle registrazioni. È possibile ascoltare le registrazioni *salvate.*

## **Download**

*Questa applicazione consente di visualizzare i file scaricati mediante applicazioni.*

 $\cdot$  Sfiorare  $\bigcirc$  >  $\circ$   $\rightarrow$   $\blacksquare$ .

## *Radio FM*

*Il dispositivo dispone di una radio FM integrata, che consente all'utente di sintonizzarsi sulle stazioni preferite e ascoltare i programmi radiofonici anche in viaggio.* 

 $\cdot$  Sfiorare  $\mathbb{O} \times \oplus \times \mathbb{R}$ .

### *A* NOTA

• *È necessario collegare gli auricolari per utilizzarli come antenna.*

# **LG Backup**

## *Informazioni sul backup e sul ripristino dei dati del dispositivo*

*Si consiglia di creare e salvare regolarmente un file di backup su un archivio interno, soprattutto prima di eseguire l'aggiornamento di un qualsiasi software. Se si salva un file di backup corrente nella memoria di archiviazione, è possibile ripristinare i dati del dispositivo nel caso in cui questo venga smarrito, rubato o danneggiato a causa di un problema imprevisto.*

*Questa applicazione di Backup LG è supportata dal dispositivo LG, altre versioni software o altri sistemi operativi. Pertanto, quando si acquista un nuovo dispositivo LG, è possibile eseguire il backup dei dati attualmente presenti nel dispositivo su quello nuovo.*

*Se l'applicazione LG Backup è precaricata sul dispositivo, è possibile eseguire il backup e ripristinare la maggior parte dei dati, tra cui applicazioni scaricate e preinstallate, preferiti, voci del calendario, rubrica, impostazioni della schermata iniziale e impostazioni di sistema.*

### **ATTENZIONE**

• *Per evitare lo spegnimento imprevisto del telefono durante le operazioni di backup o ripristino a causa di un livello insufficiente della batteria, è necessario che la batteria sia sempre completamente carica.*

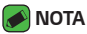

- • *Tutti i file archiviati sul dispositivo vengono eliminati prima che il file di backup venga ripristinato. Copiare il file di backup in un'altra posizione.*
- • *I dati del dispositivo verranno sovrascritti con i contenuti del backup.*

## **Applicazioni Google**

*Google fornisce applicazioni aziendali, di intrattenimento e social network. È possibile richiedere un account Google per accedere ad alcune applicazioni.*

*Per visualizzare maggiori informazioni sulle applicazioni, accedere al menu Guida di ciascuna applicazione.*

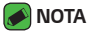

• *Alcune applicazioni potrebbero non essere disponibili in tutte le aree geografiche o a seconda del provider di servizi.*

#### *Google*

*Consente di cercare rapidamente elementi su Internet o sul proprio dispositivo.*

#### *Chrome*

*Consente di cercare informazioni e consultare pagine Web.*

#### *Gmail*

*Consente di inviare o ricevere e-mail tramite il servizio Google Mail.*

#### *Maps*

*Consente di individuare la propria posizione sulla mappa, cercare posizioni e visualizzare le informazioni sulla posizione relative a vari luoghi.*

#### *YouTube*

*Consente di guardare o creare video e condividerli con altri utenti.*

### *Drive*

*Consente di memorizzare i propri contenuti nel cloud, accedervi da qualsiasi posizione e condividerli con altri utenti.*

### *Play Musica*

*Consente di scoprire, ascoltare e condividere brani musicali sul proprio dispositivo.*

### *Play Film*

*Consente di guardare i video memorizzati sul proprio dispositivo e scaricare diversi contenuti da guardare in Play Store.*

### *Hangout*

*Consente di chattare con gli amici, singolarmente o in gruppi, inserendo immagini, emoticon e videochiamate durante la chat.*

#### *Foto*

*Consente di gestire le foto, gli album e i video salvati sul dispositivo e caricati su Google+.*

#### *Ricerca vocale*

*Consente di cercare rapidamente elementi mediante una parola chiave o una frase.*

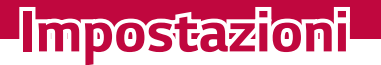

<u> Elizabeth a chuid ann an t-</u>

<u> Termin a shekara ta 1989 a Tanzania a Tanzania a Tanzania a Tanzania a Tanzania a Tanzania a Tanzania a Tanza</u>

<u> Tanzania (h. 1878).</u>

## **Accesso al menu Impostazioni**

*L'applicazione Impostazioni consente di personalizzare il dispositivo.*

#### *Apertura dell'applicazione Impostazioni*

#### $\cdot$  Sfiorare  $\bigcirc$  > toccare e tenere premuto  $\bigcirc$  > **Impostazioni**. *OPPURE*

 $\cdot$  Sfiorare  $O \rightarrow \textcircled{2} \rightarrow \textcircled{3}$ .

#### *Impostazioni di visualizzazione*

*Sfiorare per passare alla modalità di visualizzazione.*

- • **Vista icone** *Consente di scorrere l'elenco delle icone verso l'alto e il basso.*
- • **Vista scheda** *Consente di scorrere con il dito verso destra o sinistra oppure sfiorare la scheda desiderata.*

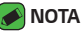

• *Le istruzioni relative alle attività, presenti in questa Guida, si basano sull'impostazione di visualizzazione predefinita.*

## **Impostazioni della scheda Reti**

### *Wi-Fi*

*È possibile utilizzare l'accesso Internet ad alta velocità entro i confini della copertura del punto di accesso wireless (AP).*

*Nella schermata* **Impostazioni***, sfiorare la scheda* **Reti** *> Wi-Fi.*

- *1 Sfiorare per attivare il Wi-Fi e iniziare la ricerca delle reti Wi-Fi disponibili.*
- *2 Premere una rete per connettersi ad essa.*
	- • *Se la rete è protetta con un'icona di blocco, è necessario immettere una chiave di sicurezza o una password.*
- *3 Nella barra di stato vengono visualizzate le icone che indicano lo stato Wi-Fi.*

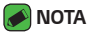

• *Se ci si trova al di fuori della zona di copertura Wi-Fi o se la funzione Wi-Fi è disattivata, il dispositivo potrebbe connettersi automaticamente al Web utilizzando la connessione dati, il che potrebbe comportare costi aggiuntivi.*

## *Wi-Fi Direct*

*Wi-Fi Direct supporta la connessione diretta tra dispositivi Wi-Fi senza richiedere un punto di accesso.*

• *Sfiorare >* **Avanzate Wi-Fi** *>* **Wi-Fi Direct***.*

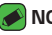

#### **A** NOTA

• *In questo menu il dispositivo è visibile ad altri dispositivi Wi-Fi Direct visibili nelle vicinanze.*

## *Bluetooth*

*La tecnologia Bluetooth è una tecnologia di comunicazione a breve raggio che consente di connettersi in modalità wireless a numerosi dispositivi Bluetooth, ad esempio auricolari e kit vivavoce per auto e telefoni dotati di tecnologia Bluetooth, nonché computer, stampanti e dispositivi wireless.* 

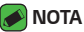

- • *LG non è responsabile della perdita, dell'intercettazione o dell'uso improprio di dati inviati o ricevuti tramite la funzione Bluetooth.*
- • *Accertarsi sempre di condividere e ricevere dati da dispositivi sicuri e adeguatamente protetti.*
- • *Se vi sono ostacoli fra i dispositivi, la distanza operativa potrebbe ridursi.*
- • *Alcuni dispositivi, in particolare quelli che non sono testati o approvati da Bluetooth SIG, possono essere incompatibili con il dispositivo in uso.*

#### *Associazione del dispositivo con un altro dispositivo Bluetooth*

- *1 Nella schermata* **Impostazioni***, sfiorare la scheda* **Reti** *>* **Bluetooth***.*
- **2** *Sfiorare* **per attivare il Bluetooth e avviare la ricerca di dispositivi** *a Bluetooth disponibili.* 
	- • *Per rilevare i dispositivi visibili, sfiorare RICERCA.*

*3 Selezionare dall'elenco il dispositivo con cui si desidera eseguire l'associazione. Al termine dell'associazione, i due dispositivi saranno connessi l'uno all'altro.* 

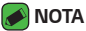

- • *L'associazione tra due dispositivi Bluetooth viene eseguita una sola volta. Una volta creata l'associazione, i dispositivi continueranno a riconoscersi e scambiarsi informazioni.*
- • *Consultare la documentazione allegata al dispositivo Bluetooth per maggiori informazioni sulla modalità di associazione e il passcode (di solito 0 0 0 0 – quattro zeri).*

### *Invio dati tramite Bluetooth*

- *1 Selezionare un file o elemento, ad esempio un contatto o file multimediale.*
- *2 Selezionare l'opzione per l'invio dei dati tramite Bluetooth.*
- *3 Cercare un dispositivo abilitato Bluetooth ed eseguire l'associazione.*
- *NOTA*
	- • *A causa delle diverse specifiche e funzioni dei dispositivi compatibili con la tecnologia Bluetooth, il display e le operazioni potrebbero essere diversi e le funzioni, ad esempio il trasferimento o lo scambio, potrebbero non essere disponibili con tutti i dispositivi compatibili con la tecnologia Bluetooth.*

### *Ricezione dati tramite Bluetooth*

- *1 Nella schermata* **Impostazioni***, sfiorare la scheda* **Reti** *>* **Bluetooth***.*
- **2** *Sfiorare* **per attivare il Bluetooth.**
- *3 L'utente riceverà una richiesta di accettare il tentativo di associazione da un dispositivo. Selezionare ACCETTA.*

## *Dati mobili*

*Consente di visualizzare l'utilizzo dati e impostare il limite di utilizzo dei dati del dispositivo.*

 $\cdot$  Sfiorare **per attivare o disattivare la connessione dati del** *dispositivo. Ciò consente di gestire l'utilizzo dati del dispositivo. È possibile utilizzare in alternativa una connessione di rete Wi-Fi per i dati.*

## *Impostazioni chiamate*

*Consente di configurare diverse impostazioni di chiamata. Nella schermata* **Impostazioni***, sfiorare la scheda* **Reti** *>* **Impostazioni chiamate***.*

- • **Segreteria**  *Consente di selezionare il servizio di segreteria del gestore.*
- • **Numeri selezione fissa (FDN)**  *Consente di gestire e compilare un elenco di numeri che è possibile chiamare dal dispositivo. È necessario richiedere il codice PIN2 al proprio operatore. Dal dispositivo sarà possibile comporre solo i numeri nell'elenco dei numeri fissi.*
- • **Pop-up di chiamata in arrivo** *Consente di visualizzare un messaggio pop-up relativo a una chiamata in arrivo quando l'app è in uso.*
- • **Rifiuta chiamate** *Consente di impostare la funzione di rifiuto delle chiamate.*
- • **Rifiuta con messaggio** *Quando si rifiuta una chiamata, è possibile inviare subito un messaggio utilizzando questa funzione. Questa opzione è utile se è necessario rifiutare una chiamata nel corso di una riunione.*
- • **Deviazione chiamate** *Consente di scegliere quando deviare le chiamate.*
- • **Risposta automatica** *Consente di impostare il tempo che deve trascorrere prima che un dispositivo vivavoce connesso risponda automaticamente a una chiamata in arrivo.*
- • **Vibrazione alla connessione** *Il dispositivo vibra quando l'altra parte risponde alla chiamata.*
- • **Salva numeri sconosciuti**  *Consente di aggiungere i numeri sconosciuti ai contatti dopo una chiamata.*
- • **Il tasto Power termina la chiamata** *Consente di utilizzare il tasto Power per terminare le chiamate.*
- • **Chiamata in arrivo in attesa**  *Selezionare per consentire all'utente di capovolgere il dispositivo per disattivare la suoneria quando si ricevono chiamate.*
- • **Blocco chiamate** *Consente di bloccare le chiamate in entrata, in uscita e internazionali.*
- • **Durata chiamate**  *Consente di visualizzare la durata di una chiamata per vari tipi di chiamate.*
- • **Altre impostazioni** *Consente di cambiare impostazioni quali ID*  **chiamante** *o* **Avviso di chiamata***.*

## *NFC*

*Il telefono cellulare in uso è abilitato alla tecnologia NFC. NFC (Near Field Communication) è una tecnologia di connessione wireless che abilità la comunicazione bidirezionale fra dispositivi elettronici. Funziona su distanze di alcuni centimetri. È possibile condividere i propri contenuti con un tag NFC o con un altro dispositivo NFC sfiorandolo semplicemente con il proprio dispositivo. Se si sfiora un tag NFC con il proprio dispositivo, i contenuti del tag vengono visualizzati sul dispositivo.*

*Nella schermata* **Impostazioni***, sfiorare la scheda* **Reti** *> Condividi &*  **Connetti** *> NFC.*

- **1 Sfiorare <b>p** per attivare NFC.
- *2 Consente di inviare o ricevere file semplicemente avvicinando il telefono e un altro dispositivo dati compatibile (generalmente entro una distanza di 20 mm l'uno dall'altro) sul touchpoint NFC.* 
	- • *Tap & pay Se l'opzione NFC è attiva, è possibile utilizzare la funzione Tap & pay per pagare gli articoli semplicemente mettendo a contatto il telefono con un lettore collegato alla cassa. Se il telefono non ha un'app predefinita, è possibile cercare altre app di pagamento su Google Play Store.*

## *Android Beam*

*Quando questa funzione è attiva, è possibile trasferire i contenuti dell'applicazione su un altro dispositivo NFC avvicinando i dispositivi. È sufficiente avvicinare i dispositivi (solitamente dal retro) quindi sfiorare il proprio schermo. L'applicazione determina i contenuti da inviare. Nella schermata* **Impostazioni***, sfiorare la scheda* **Reti** *> Condividi &*  **Connetti** *> Android Beam.*

- **1 Sfiorare** *D* per attivare Android Beam (attivare Android Beam su ogni *dispositivo).*
- *2 Selezionare la schermata o i file da condividere (ad es. immagini dalla Galleria).*
- *3 Tenere premuti i dispositivi contemporaneamente.*
- *4 Sfiorare la schermata che si desidera inviare dopo averla ridotta (ogni applicazione determina cosa viene inviato o ricevuto).*

## *Stampa*

*Consente di stampare il contenuto di alcune schermate (ad esempio, pagine Web visualizzate su Chrome) con una stampante collegata alla stessa rete Wi-Fi del dispositivo Android utilizzato.*

*Nella schermata* **Impostazioni***, sfiorare la scheda* **Reti** *>* **Condividi & Connetti** *>* **Stampa***.*

## *Tethering USB*

*Consente di condividere la connessione Internet con il computer tramite un cavo USB.*

- *1 Collegare il dispositivo al PC mediante un cavo USB.*
- *2 Nella schermata* **Impostazioni***, sfiorare la scheda* **Reti** *>* **Tethering***.*
- **3** Sfiorare **per attivare il tethering USB.**

## *Hotspot Wi-Fi*

*È anche possibile utilizzare il dispositivo per fornire una connessione a banda larga. Creare un hotspot e condividere la connessione.* 

*Nella schermata* **Impostazioni***, sfiorare la scheda* **Reti** *>* **Tethering**

- **1 Sfiorare <b>o** per attivare l'hotspot Wi-Fi.
- *2 Toccare Imposta hotspot Wi-Fi per modificare SSID, tipo di protezione, password e altre opzioni hotspot.*

## *Tethering Bluetooth*

*Consente di connettersi ad altri dispositivi tramite Bluetooth.*

- • *Nella schermata* **Impostazioni***, sfiorare la scheda* **Reti** *>* **Tethering***.*
- • *Sfiorare per attivare il tethering Bluetooth in modo da condividere la propria connessione tramite tethering Bluetooth.*

## *Modalità aereo*

*Consente di utilizzare molte funzioni del dispositivo, ad esempio i giochi e la musica, quando ci si trova in un'area in cui è vietato effettuare o ricevere chiamate o utilizzare i dati. Impostando il dispositivo su Modalità aereo, non è possibile effettuare o ricevere chiamate né accedere ai dati online. Nella schermata* **Impostazioni***, sfiorare la scheda* **Reti** *>* **Altro** *>* **Modalità**  *aereo.*

## *Reti mobili*

*Questo menu consente di configurare varie impostazioni di rete del dispositivo, ad esempio* **Modalità rete***,* **Nomi punti di accesso** *e così via. Nella schermata* **Impostazioni***, sfiorare la scheda* **Reti** *>* **Altro** *>* **Reti mobili***.*

## *VPN*

*Dal dispositivo è possibile aggiungere, configurare e gestire le VPN (Virtual Private Network) che consentono di connettersi e accedere alle risorse di una rete locale protetta, ad esempio la rete aziendale.* 

*Nella schermata* **Impostazioni***, sfiorare la scheda* **Reti** *>* **Altro** *>* **VPN***.*

# **Impostazioni della scheda Suono & Notifica**

*Consente di modificare le impostazioni di diversi suoni sul dispositivo. Nella schermata* **Impostazioni***, sfiorare la scheda* **Suono & Notifica***.*

- • **Profili Suono** *Consente di impostare il profilo suono del dispositivo.*
- • **Volume** *Consente di regolare le impostazioni del volume del dispositivo per adattarle alle proprie esigenze e al proprio ambiente.*
- • *Suonerie Consente di impostare le suonerie per le chiamate. È anche possibile aggiungere ed eliminare le suonerie.*
- • **Suoneria contatto** *Consente di comporre le suonerie in base al numero di telefono della chiamata in arrivo.*
- • *Suono con vibrazione Selezionare per impostare la vibrazione del dispositivo, in aggiunta alla suoneria, quando si ricevono chiamate.*
- • *Tipo vibrazione Consente di scegliere il tipo di vibrazione.*
- • **Non disturbare** *Consente di programmare quando impedire le interruzioni causate dalle notifiche. Può essere impostata per consentire l'interruzione da parte di alcune funzioni quando è configurata la funzione Solo priorità.*
- • **Blocco schermo** *Consente di scegliere se mostrare o nascondere le notifiche sullo schermo bloccato.*
- • **Applicazioni** *Consente di impostare le notifiche per le singole applicazioni, impedire la visualizzazione delle notifiche e impostare la priorità.*

## *Altro impostazioni*

*Consente di impostare altre impostazioni relative ai suoni e alle notifiche. Nella schermata* **Impostazioni***, toccare la scheda* **Suono & Notifica** *>*  **Altro***.*

• **Suono di notifica** *– Consente di impostare il suono di notifica. È anche possibile aggiungere ed eliminare i suoni di notifica.*

- • **Effetti sonori**  *Questo menu consente di scegliere se si desidera udire dei toni quando si sfiorano i numeri sulla tastiera, si selezionano le opzioni sullo schermo, ecc.*
- • **Notifiche di messaggio/chiamata vocale**  *Consente al dispositivo di ricevere automaticamente notifiche su eventi relativi a messaggi e chiamate in arrivo.*

## **Impostazioni Display**

## *Sfondo*

*Consente di impostare le impostazioni della schermata iniziale.*

*Nella schermata* **Impostazioni***, sfiorare la scheda* **Display** *> Sfondo.*

- • **Seleziona Launcher**  *Consente di selezionare il tema Home desiderato.*
- • *Tema Consente di impostare il tema dello schermo del dispositivo. È possibile scaricare nuovi temi da LG SmartWorld.*
- • *Sfondo Consente di impostare lo sfondo da utilizzare nella schermata iniziale.*
- • **Effetto scorrimento schermo**  *Consente di scegliere il tipo desiderato di effetto da visualizzare quando si scorre da un'area della schermata iniziale alla successiva.*
- • **Scorrimento continuo**  *Selezionare per consentire lo scorrimento continuo della schermata iniziale (dopo l'ultima schermata verrà nuovamente visualizzata la schermata iniziale).*
- • **Guida**  *Visualizza informazioni relative alla schermata iniziale.*

### *Blocco schermo*

*Consente di impostare le impostazioni del blocco schermo.*

*Nella schermata* **Impostazioni***, sfiorare la scheda* **Display** *>* **Blocco schermo***.*

• **Seleziona il blocco dello schermo** *– Consente di impostare un tipo di blocco schermo per proteggere il dispositivo.*
- • **Smart Lock** *Consente di tenere il dispositivo sbloccato quando è collegato a un dispositivo sicuro o quando ci si trova in un luogo sicuro. Per ulteriori informazioni, consultare la sezione* **Smart Lock** *in*  **Blocco e sblocco del dispositivo***.*
- • **Effetto scorrimento schermo** *Consente di impostare l'effetto da utilizzare quando si fa scorrere la schermata di blocco.*
- • *Sfondo Selezionare lo sfondo da visualizzare per il blocco schermo.*
- • **Collegamenti** *Consente di scegliere i collegamenti disponibili sul blocca touchscreen.*
- • **Informazioni di contatto per telefono perso** *Consente di visualizzare le informazioni del proprietario sulla schermata di blocco nel caso in cui il dispositivo venga perso.*
- • **Blocco timer** *Consente di impostare l'intervallo di tempo prima che lo schermo si blocchi automaticamente dopo il timeout.*
- • **Blocco istantaneo con tasto accensione**  *selezionare per bloccare istantaneamente lo schermo quando si preme il tasto di accensione/ blocco. Questa impostazione ha la priorità rispetto all'impostazione Blocco timer.*

#### *Pulsanti a sfioramento anteriori*

*Impostare i pulsanti a sfioramento anteriori visualizzati nella parte inferiore di tutte le schermate. Impostare i pulsanti da visualizzare, la rispettiva posizione sulla barra e l'aspetto.*

*Nella schermata* **Impostazioni***, sfiorare la scheda* **Display** *>* **Pulsanti a sfioramento anteriori***.*

### *Altro impostazioni del display*

*Consente di impostare altre impostazioni del display.* 

*Nella schermata* **Impostazioni***, sfiorare la scheda* **Display***.*

- • **Tipo carattere**  *Consente di selezionare il tipo di carattere desiderato.*
- • **Dimensioni carattere**  *Consente di selezionare la dimensione del carattere desiderata.*
- • **Luminosità**  *Consente di regolare la luminosità dello schermo utilizzando il dispositivo di scorrimento.*
- • **Rotazione automatica**  *Consente di cambiare automaticamente l'orientamento quando il dispositivo viene ruotato.*
- • **Timeout schermo**  *Consente di impostare il tempo di accensione dello schermo fino allo spegnimento automatico.*
- • *Daydream Consente di selezionare lo screen saver da visualizzare quando il dispositivo si trova in modalità di risparmio energetico durante la ricarica e/o mentre è connesso al dock.*
- • **Calibrazione sensore di movimento** *Consente di migliorare la precisione dell'inclinazione e della velocità del sensore.*

## **Impostazioni Generali**

#### *Lingua e tastiera*

*Consente di modificare le impostazioni di inserimento testo.*

*Selezionare la lingua del testo sul dispositivo e per configurare la tastiera sullo schermo, incluse le parole aggiunte al dizionario.*

*Nella schermata* **Impostazioni***, sfiorare la scheda* **Generali** *>* **Lingua e tastiera***.*

- • **Lingua**  *Consente di scegliere una lingua da utilizzare sul dispositivo.*
- • **Tastiera corrente**  *Consente di selezionare il tipo di tastiera corrente.*
- • **Tastiera LG**  *Consente di modificare le impostazioni della tastiera LG.*
- • **Google Digitazione vocale**  *Selezionare per scegliere l'immissione vocale di Google per immettere dati. Sfiorare l'icona Impostazioni per modificare le impostazioni vocali di Google.*
- • **Uscita text-to-speech** *Sfiorare per impostare il motore preferito o le impostazioni generali per la funzione di sintesi vocale.*
- • **Velocità del puntatore** *Consente di regolare la velocità del puntatore.*

• **Inverti i pulsanti** *– Consente di invertire i pulsanti del mouse per utilizzare il pulsante principale sulla destra.*

#### *Posizione*

*Attivare il servizio localizzazione; il dispositivo determina la posizione approssimativa utilizzando la rete Wi-Fi e le reti del dispositivo. Nella schermata* **Impostazioni***, sfiorare la scheda* **Generali** *>* **Posizione***.*

- • *Modo Consente di impostare il modo in cui vengono rilevate le informazioni sulla posizione corrente.*
- • **Fotocamera**  *Selezionare per taggare foto o video con le relative posizioni.*
- • **Cronologia delle posizioni Google**  *Consente di scegliere le impostazioni per le informazioni sulla posizione quando vi si accede con Google e i relativi prodotti.*

### *Account e sincronizzazione*

*Utilizzare questo menu per aggiungere, rimuovere e gestire Google e gli altri account supportati. È anche possibile utilizzare queste impostazioni per controllare l'effettivo invio, ricezione e sincronizzazione dei dati di tutte le applicazioni in base alla propria pianificazione nonché le relative modalità e l'effettiva sincronizzazione automatica dei dati utente da parte di tutte le applicazioni.* 

*Anche Gmail™, Calendario e altre applicazioni possono avere le loro impostazioni per controllare come i dati vengono sincronizzati; vedere le sezioni relative a quelle applicazioni per maggiori dettagli.*

*Nella schermata* **Impostazioni***, sfiorare la scheda* **Generali** *>* **Account e**  *sincronizzazione.*

- • **Sincronizza dati automaticamente** *Selezionare questa opzione per sincronizzare automaticamente tutti gli account aggiunti sul dispositivo.*
- • *ACCOUNT Consente di visualizzare tutti gli account aggiunti. Sfiorarne uno per visualizzarlo e/o gestirlo.*
- • **AGGIUNGI ACCOUNT** *Sfiorare per aggiungere un nuovo account.*

### *Accesso facilitato*

*Utilizzare le Impostazioni di accesso facilitato per configurare i plug-in di accesso facilitato installati sul dispositivo.*

*Nella schermata* **Impostazioni***, sfiorare la scheda* **Generali** *> Accesso*  **facilitato***.*

- • **Visione**  *Consente di impostare le opzioni per le persone ipovedenti.*
	- *-* **TalkBack**  *Consente di impostare la funzione TalkBack che assiste le persone con problemi di vista fornendo feedback verbale.*
	- *-* **Notifiche di messaggio/chiamata vocale**  *Consente di udire degli avvisi parlati automatici per i messaggi e le chiamate in arrivo.*
	- *-* **Retroilluminazione schermo**  *Selezionare per impostare un contrasto più scuro per lo schermo.*
	- *-* **Dimensioni carattere** *Consente di impostare le dimensioni carattere.*
	- *-* **Zoom touch** *Consente di ingrandire e ridurre toccando tre volte lo schermo.*
	- *-* **Inversione del colore dello schermo**  *Selezionare per invertire i colori dello schermo e del contenuto.*
	- *-* **Regolazione del colore dello schermo** *Consente di modificare i colori dello schermo e del contenuto.*
	- *-* **Filtro colore dello schermo** *Consente di modificare i colori dello schermo e del contenuto.*
	- *-* **Il tasto Power termina la chiamata**  *Selezionare per terminare le chiamate vocali premendo il tasto di accensione/blocco.*
- • **Udito**  *Consente di impostare le opzioni per le persone con problemi di udito.*
	- *-* **Didascalia** *Consente di personalizzare le impostazioni della didascalia per chi ha problemi di udito.*
	- *-* **Flash allarme**  *Selezionare per impostare il flash intermittente per le chiamate in arrivo e le notifiche.*
	- *-* **Disattiva tutti i suoni** *Selezionare questa opzione per disattivare tutti i suoni del dispositivo.*
	- *- Tipo di audio Consente di impostare il tipo di audio.*
- *-* **Bilanciamento del suono** *Consente di impostare il tipo di audio. Spostare il cursore sulla barra di scorrimento per impostarlo.*
- • **Difficoltà motorie e cognitive**  *Consente di impostare le opzioni per le persone con difficoltà motorie.*
	- *-* **Tempo di feedback tattile** *Consente di impostare il tempo del feedback tattile.*
	- *-* **Touch assistant** *Fornisce un pannello touch per utilizzare facilmente i pulsanti o gesti generali per un accesso facilitato.*
	- *-* **Timeout schermo** *Consente di impostare l'intervallo di tempo prima che la retroilluminazione venga automaticamente disattivata.*
	- *-* **Aree di controllo tattile**  *Consente di selezionare un'area dello schermo in cui limitare l'attivazione touch.*
- • **Collegamento alle funzioni di accessibilità**  *Permette di accedere rapidamente alle funzioni, quando si sfiora tre volte il pulsante Home.*
- • **Rotazione automatica**  *Selezionare per consentire la rotazione dello schermo del dispositivo in base all'orientamento fisico del dispositivo (verticale o panorama).*
- • **Switch Access**  *Consente di interagire con il dispositivo utilizzando uno o più interruttori che funzionano come i tasti della tastiera. Questo menu può essere utile per gli utenti con problemi motori a causa dei quali non possono interagire direttamente con il dispositivo.*

## *Tasti di scelta rapida*

*Per un accesso rapido alle applicazioni, premere i* **tasti del volume** *quando lo schermo è spento o bloccato.*

*Nella schermata* **Impostazioni***, sfiorare la scheda* **Generali** *>* **Tasti di scelta rapida***.*

- • *Premere il* **tasto Volume su** *due volte per aprire l'applicazione Capture+.*
- • *Premere il* **tasto Volume giù** *due volte per avviare l'applicazione Fotocamera.*

## *Google*

*Utilizzare le impostazioni Google per la gestione delle applicazioni Google e delle impostazioni dell'account.*

#### *Sicurezza*

*Utilizzare questo menu per configurare la modalità di protezione del dispositivo e dei relativi dati.*

*Nella schermata* **Impostazioni***, sfiorare la scheda* **Generali** *> Sicurezza.*

- • **Blocco del contenuto**  *Consente di selezionare i tipi di blocco per bloccare gli appunti in QuickMemo+.*
- • **Effettua crittografia cellulare** *Consente di crittografare i dati presenti sul dispositivo per motivi di sicurezza. Per decriptare il dispositivo a ogni accensione, sarà necessario inserire un PIN o una password.*
- • **Cripta la Scheda SD** *Consente di crittografare i dati sulla scheda SD e renderli indisponibili per altri dispositivi.*
- • **Impostazioni blocco SIM**  *Consente di impostare il blocco della scheda SIM o di cambiare il PIN della SIM.*
- • **Digitazione visibile della password**  *Selezionare per mostrare brevemente ciascun carattere delle password inserite in modo da poter vedere quello che si scrive.*
- • **Amministratori dispositivo** *Consente di visualizzare o disattivare gli amministratori del dispositivo.*
- • **Origini sconosciute**  *Consente l'installazione di applicazioni non appartenenti a Play Store.*
- • **Verifica applicazioni** *Consente di impedire o avvertire prima dell'installazione di applicazioni che possono causare danni.*
- • **Tipo di archiviazione**  *Consente di visualizzare il tipo di archiviazione corrente.*
- • **Gestione dei certificati**  *Consente di gestire i certificati di sicurezza.*
- • **Trust agents** *Consente di selezionare le applicazioni utilizzabili anche quando lo schermo è bloccato.*
- • **Puntina schermo**  *È possibile attivare il dispositivo per mostrare solo lo schermo di una determinata applicazione utilizzando una puntina schermo.*
- • **Accesso all'utilizzo per le app**  *Consente di visualizzare le informazioni sull'utilizzo delle applicazioni sul dispositivo.*

#### *Quick Cover View*

*Con Quick Cover case, è possibile controllare le chiamate in arrivo e interrompere il timer o la sveglia quando la cover è chiusa. Per sbloccare la cover, il blocco schermo deve essere impostato su Trascina.*

*Nella schermata* **Impostazioni***, sfiorare la scheda* **Generali** *> Quick Cover*  **View***.*

#### *Data e ora*

*Impostare le proprie preferenze in merito alla modalità di visualizzazione della data e dell'ora.*

*Nella schermata* **Impostazioni***, sfiorare la scheda* **Generali** *>* **Data e ora***.*

#### *Archiviazione & USB*

*È possibile monitorare la memoria interna disponibile e utilizzata nel dispositivo.*

*Nella schermata* **Impostazioni***, sfiorare la scheda* **Generali** *>*  **Archiviazione & USB***.*

#### *ARCHIVIO INTERNO*

• **Spazio totale** *– Visualizza la quantità totale di spazio e lo spazio disponibile nella memoria interna del dispositivo sotto forma di testo e in un grafico a barre con codifica a colori (lo spazio non utilizzato è di colore grigio). Le applicazioni e la quantità di spazio utilizzata sono elencate sotto ogni utente del dispositivo.*

#### *SCHEDA SD*

• **Spazio totale** *– Visualizza la quantità totale di spazio e lo spazio rimanente disponibile nella scheda di memoria.*

#### *Batteria & risparmio energetico*

*Visualizza lo stato corrente della batteria, compresa la percentuale di carica residua e lo stato di carica.*

*Nella schermata* **Impostazioni***, sfiorare la scheda* **Generali** *>* **Batteria & risparmio energetico***.*

- • **Utilizzo della batteria**  *Visualizza il livello di utilizzo della batteria e i relativi dettagli. Sfiorare uno degli elementi per visualizzare informazioni più dettagliate.*
- • **Percentuale della batteria sulla barra di stato**  *Selezionare questa opzione per visualizzare la percentuale del livello della batteria sulla barra di stato, accanto all'icona della batteria.*
- • **Risparmio energetico**  *Sfiorare l'interruttore Risparmio energetico per attivarlo o disattivarlo. Consente di impostare la percentuale del livello di carica della batteria che attiva automaticamente il risparmio energetico.*

### *Memoria*

*Consente di monitorare la memoria utilizzata mediamente e la memoria utilizzata dalle applicazioni sul dispositivo.*

## *Applicazioni*

*Consente di visualizzare i dettagli sulle applicazioni installate sul dispositivo, gestirne i dati e forzarne l'arresto.* 

*Nella schermata* **Impostazioni***, sfiorare la scheda* **Generali** *>* **Applicazioni***.*

## *App predefinita dei messaggi*

*Questo menu consente di scegliere l'applicazione predefinita per i messaggi.* 

*Nella schermata* **Impostazioni***, sfiorare la scheda* **Generali** *> App*  **predefinita dei messaggi***.*

### *Backup e ripristino*

*È possibile modificare le impostazioni per la gestione di dati e impostazioni.*

*Nella schermata* **Impostazioni***, sfiorare la scheda* **Generali** *> Backup e*  **ripristino***.*

- • **LG Backup**  *Consente di eseguire il backup di tutte le informazioni presenti sul dispositivo e il ripristino in caso di sostituzione o perdita di dati. Per ulteriori informazioni, consultare la sezione* **LG Backup** *in*  **Applicazioni***.*
- • **Backup dei miei dati**  *Effettua il backup di dati delle applicazioni, password Wi-Fi e altre impostazioni sui server di Google.*
- • **Account di backup**  *Consente di visualizzare l'account attualmente utilizzato per eseguire il backup delle informazioni.*
- • **Ripristino automatico**  *Quando si installa nuovamente un'applicazione, ripristina i dati e le impostazioni memorizzate.*
- • **Ripristino delle impostazioni della rete** *Consente di ripristinare tutte le impostazioni di rete.*
- • **Ripristino dati di fabbrica**  *consente di ripristinare le impostazioni predefinite di fabbrica ed eliminare tutti i dati. Se si ripristina il dispositivo in questa modalità, verrà richiesto di reinserire le stesse informazioni immesse durante il primo avvio di Android.*

### *Info sul telefono*

*Visualizzare le informazioni legali, controllare lo stato del dispositivo e le versioni SW ed eseguire l'aggiornamento software.*

*Nella schermata* **Impostazioni***, sfiorare la scheda* **Generali** *>* **Info sul telefono***.*

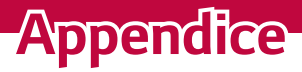

<u> Andrew Maria (1989)</u>

<u> Andrew Maria (1989)</u>

<u> Estados de Santo de Santo de Santo de Santo de Santo de Santo de Santo de Santo de Santo de Santo de Santo d</u>

# **Aggiornamento software del dispositivo**

#### *Aggiornamento software per dispositivo LG tramite Internet*

Per maggiori informazioni sull'uso di questa funzione, visitare il sito Web *all'indirizzo http://www.lg.com/common/index.jsp e selezionare il Paese e la lingua.* 

*Questa funzione consente di aggiornare il firmware del dispositivo comodamente dal browser con la versione più recente disponibile senza doversi recare in un centro servizi. Questa funzione sarà disponibile*  soltanto se e quando LG rilascerà una versione più recente del firmware *per il dispositivo in uso.*

*L'aggiornamento del firmware del dispositivo richiede la massima attenzione da parte dell'utente per tutta la durata della procedura, pertanto si consiglia di controllare tutte le istruzioni e le note visualizzate a ogni passaggio prima di procedere. La rimozione del cavo dati USB durante la procedura di aggiornamento potrebbe danneggiare gravemente il dispositivo.*

#### *M* NOTA

 $\overline{\phantom{a}}$   $\cdot$  LG si riserva il diritto, a sua discrezione, di rendere disponibili gli aggiornamenti *del firmware solo per determinati modelli e non garantisce che sia resa disponibile la versione più recente del firmware per tutti i modelli di dispositivo.*

#### *Aggiornamento software per dispositivo LG tramite OTA (Over-the-Air)*

*Questa funzione consente di aggiornare comodamente il software del dispositivo a una versione più recente via OTA, senza effettuare la connessione tramite cavo dati USB. Questa funzione sarà disponibile*  soltanto se e quando LG rilascerà una versione più recente del firmware *per il dispositivo in uso.*

*Prima di tutto, verificare la versione del software sul dispositivo:*  **Impostazioni** *> scheda* **Generali** *>* **Info sul telefono** *>* **Centro aggiornamenti** *>* **Aggiornamento software** *>* **Controlla aggiornamenti***.*

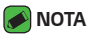

- • *I dati personali contenuti nell'archiviazione interna dispositivo (incluse le informazioni sull'account Google e altri account, i dati e le impostazioni di sistema/applicazione, le applicazioni scaricate e la licenza DRM) potrebbero andare persi durante l'aggiornamento del software del dispositivo. Pertanto, LG consiglia di eseguire il backup dei dati personali prima di aggiornare il software del dispositivo. LG non risponde in alcun modo per la perdita di dati personali.*
- • *Questa funzione dipende dal provider dei servizi di rete, dall'area geografica e dal Paese.*

## *DOMANDE FREQUENTI*

*In questo capitolo sono descritti alcuni problemi che potrebbero verificarsi durante l'uso del dispositivo. Alcuni di questi richiedono l'intervento da parte del provider di servizi, ma la maggior parte può essere risolta facilmente dall'utente.*

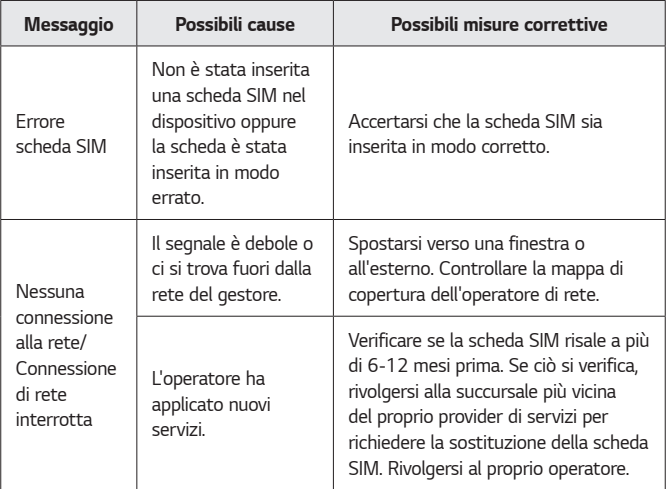

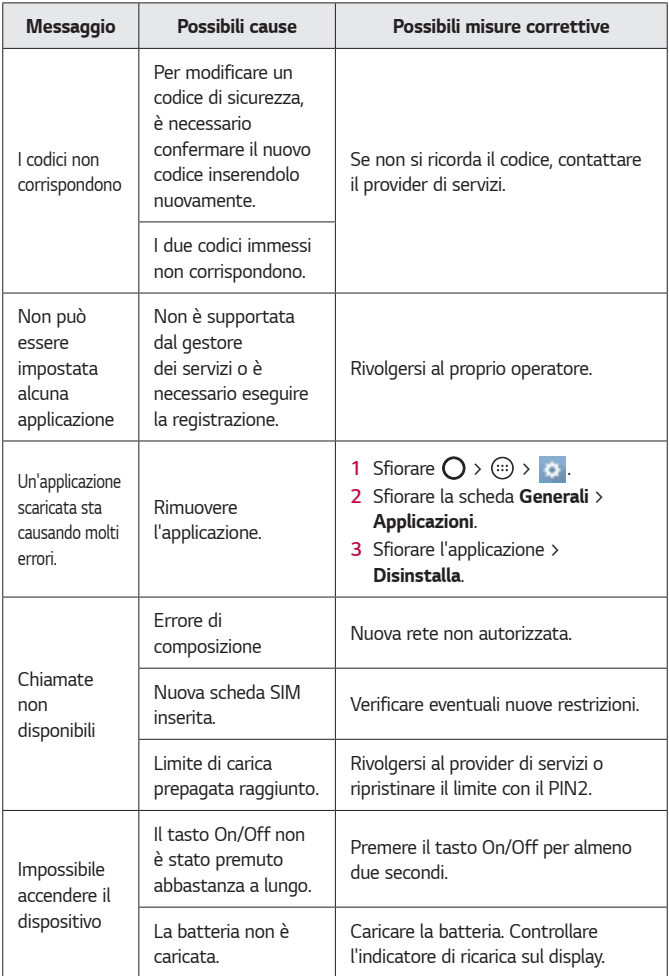

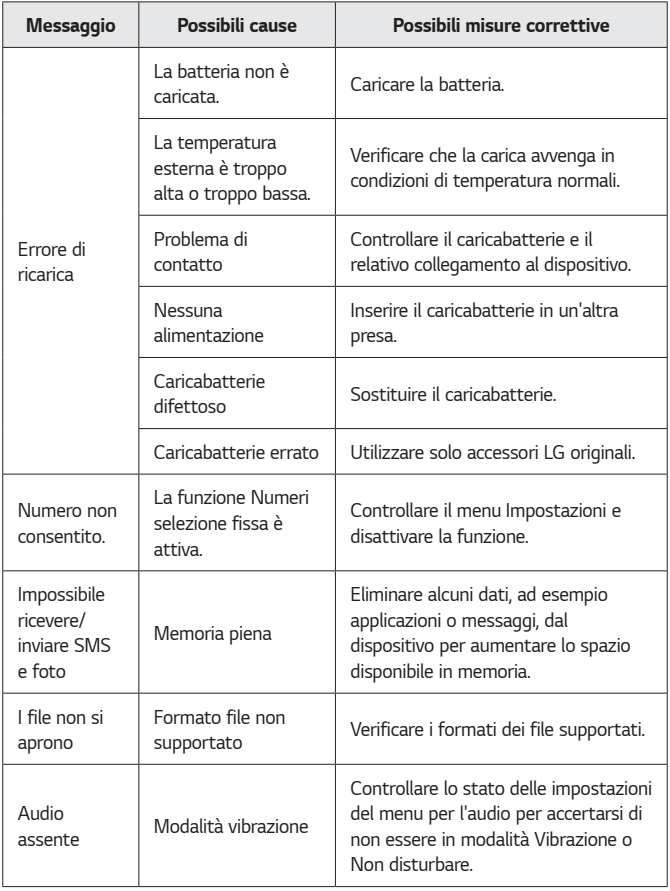

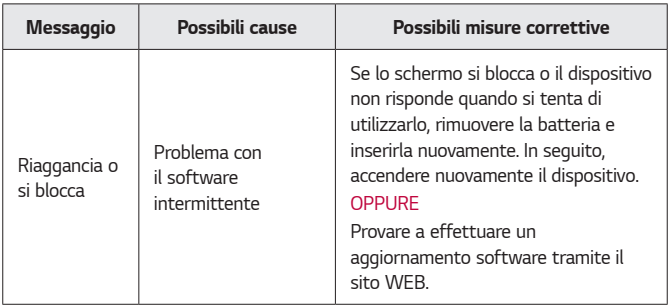

## **Guida contro i furti**

*È possibile configurare il dispositivo in modo da impedire ad altri utenti di utilizzarlo se è stato effettuato il ripristino delle impostazioni di fabbrica senza autorizzazione. Se, ad esempio, il dispositivo viene smarrito, rubato o vengono cancellati i relativi dati, solo una persona che dispone delle informazioni di blocco schermo o dell'account Google del proprietario può utilizzarlo.*

Per verificare che il dispositivo sia protetto, è necessario effettuare le *seguenti operazioni:*

- • **Impostare un blocco dello schermo:** *se il dispositivo viene smarrito o rubato ma è stato impostato il blocco dello schermo, non sarà possibile cancellarne il contenuto dal menu Impostazioni senza sbloccare lo schermo.*
- • **Aggiungere l'account Google sul dispositivo:** *se vengono eliminati i dati del dispositivo ma su di esso è presente un account Google, il processo di configurazione non può essere completato se non si inseriscono nuovamente le informazioni dell'account Google.*

*Dopo aver protetto il dispositivo, sarà necessario sbloccare lo schermo o inserire la password dell'account Google per effettuare un ripristino delle impostazioni di fabbrica. Ciò garantisce che solo il proprietario del dispositivo o qualcuno di sua fiducia può effettuare il ripristino.*

*Appendice 86*

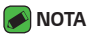

• *Non dimenticare l'account Google e la password aggiunta al dispositivo prima di effettuare un ripristino delle impostazioni di fabbrica. Se non si forniscono le informazioni dell'account durante il processo di configurazione, non sarà possibile utilizzare il dispositivo dopo aver effettuato il ripristino.*

## **Ulteriori informazioni**

#### *Informazioni avviso software Open Source*

Per ottenere il codice sorgente contenuto in questo prodotto secondo *quanto consentito dalle licenze GPL, LGPL, MPL e altre licenze Open Source, visitare http://opensource.lge.com.*

*In aggiunta al codice sorgente, sono disponibili per il download tutti i termini di licenza, le esclusioni di responsabilità e le relative NOTA di copyright.*

*LG Electronics fornisce anche il codice Open Source su CD-ROM a fronte del pagamento di una cifra a copertura dei costi che tale distribuzione comporta (come il costo del supporto, di spedizione e gestione) in seguito a richiesta inviata via e-mail a: opensource@lge.com. Questa offerta è valida per tre (3) anni a partire dalla data di acquisto del prodotto.*

#### *Marchi registrati*

- • *Copyright ©2017 LG Electronics, Inc. Tutti i diritti riservati. LG e il logo LG sono marchi di LG Group e delle società affiliate. Tutti gli altri marchi registrati appartengono ai rispettivi proprietari.*
- • *Google™, Google Maps™, Gmail™, YouTube™, Hangouts™ e*  Play Store™ sono marchi registrati di Google, Inc.
- • *Bluetooth® è un marchio registrato di Bluetooth SIG, Inc. nel mondo.*
- • *Wi-Fi® e il logo Wi-Fi sono marchi registrati di Wi-Fi Alliance.*
- • *Tutti gli altri marchi registrati e copyright appartengono ai rispettivi proprietari.*

## *DICHIARAZIONE DI CONFORMITÀ*

*Con il presente documento,* **LG Electronics** *dichiara che il prodotto*  **LG-K420n** *è conforme ai requisiti essenziali e alle altre disposizioni della Direttiva* **2014/53/EU***. Una copia della Dichiarazione di conformità è disponibile all'indirizzo* **http://www.lg.com/global/declaration**

### *Contattare l'ufficio relativo alla conformità del prodotto*

*LG Electronics European Shared Service Center B.V. Krijgsman 1, 1186 DM Amstelveen, The Netherlands*

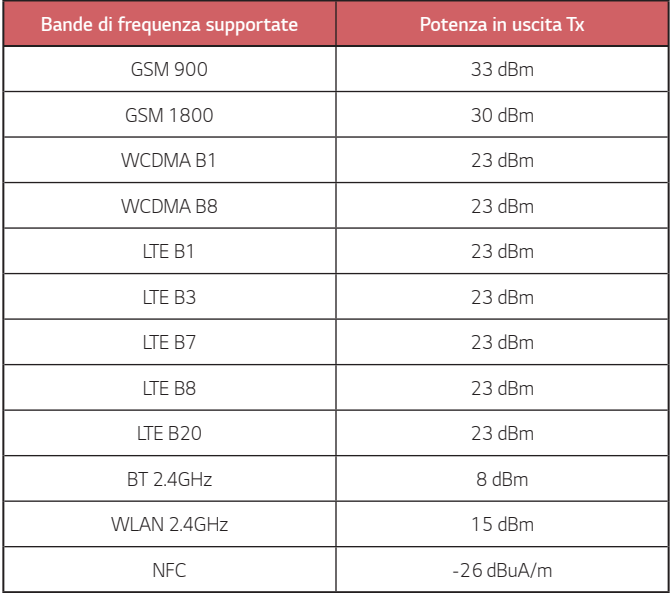

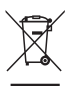

#### *Smaltimento delle apparecchiature obsolete*

- *1 Tutte le apparecchiature elettriche ed elettroniche, contrassegnate da questo simbolo ("bidone della spazzatura barrato da una croce"), devono essere raccolte e smaltite separatamente rispetto agli altri rifiuti urbani misti mediante impianti di raccolta specifici installati da enti pubblici o dalle autorità locali. Si ricorda che gli utenti finali domestici possono consegnare gratuitamente le apparecchiature elettriche ed elettroniche a fine vita presso il punto vendita all'atto dell'acquisto di una nuova apparecchiatura equivalente. Gli utenti finali domestici possono inoltre consegnare gratuitamente apparecchiature elettriche ed elettroniche*  di piccolissime dimensioni (non eccedenti i 25 cm) a fine *vita direttamente presso un punto vendita a ciò abilitato, senza obbligo di acquistare una apparecchiatura nuova di tipo equivalente. Si prega di informarsi previamente presso il punto vendita prescelto circa tale ultima modalità di conferimento dell'apparecchiatura a fine vita.*
- *2 Il corretto smaltimento dell'unità obsoleta contribuisce a prevenire possibili conseguenze negative sulla salute degli individui e sull'ambiente. Una gestione responsabile del fine vita delle apparecchiature elettriche ed elettroniche da parte degli utenti contribuisce al riutilizzo, al riciclaggio ed al recupero sostenibile dei prodotti obsoleti e dei relativi materiali.*
- *3 Per informazioni più dettagliate sullo smaltimento delle apparecchiature obsolete, contattare l'ufficio del comune*  di residenza, il servizio di smaltimento rifiuti o il punto vendita in cui è stato acquistato il prodotto. *(www.lg.com/global/recycling)*

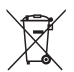

#### *Smaltimento delle batterie/accumulatori*

- *1 Questo simbolo potrebbe essere associato ai simboli chimici del mercurio (Hg), cadmio (Cd) o piombo (Pb) se la batteria contiene più di 0,0005% di mercurio, 0,002% di cadmio o 0,004% di piombo.*
- *2 Tutte le batterie e gli accumulatori devono essere smaltiti separatamente rispetto alla raccolta differenziata municipale, mediante impianti di raccolta specifici designati dal governo o dalle autorità locali.*
- *3 Il corretto smaltimento di batterie e accumulatori obsoleti contribuisce a prevenire possibili conseguenze negative sull'ambiente, sulla salute degli individui e su tutte le altre specie viventi.*
- *4 Per informazioni più dettagliate sullo smaltimento di batterie e accumulatori obsoleti, contattare l'ufficio del comune di residenza, il servizio di smaltimento rifiuti o il negozio in cui è stato acquistato il prodotto.*

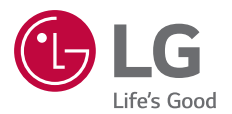

#### *CUSTOMER CARE*

# *199600044*

*Per conoscere gli orari di apertura e i relativi costi ti invitiamo a visitare il sito di LG Italia www.lg.com/it*